# NGE CHI Next Generation Manufacturing Canada<br>
Fabrication Nouvelle Génération Canada

# Demande de projet processus

Contact Us:

project@ngen.ca

## Demande de projet processus

**Senator** Next Generation

### **\*\*\* Tous les participants au projet doivent être des membres inscrits de NGen. L'accès à la demande n'est possible que sur le portail des membres.**

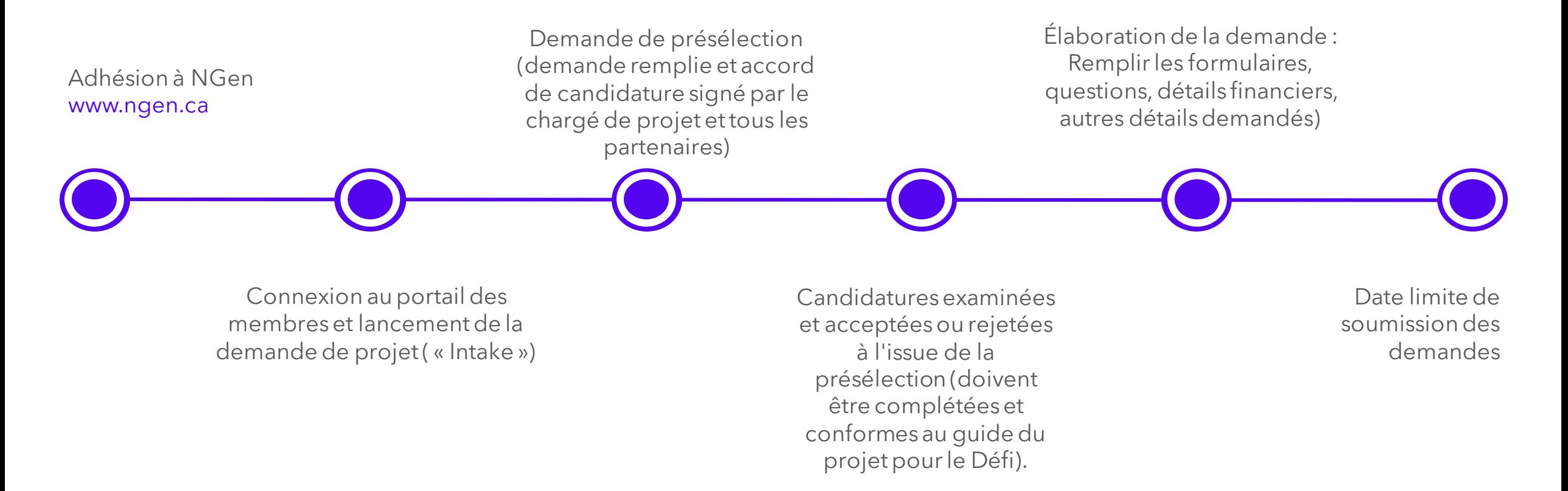

## **Si vous avez des questions ou des requêtes sur le projet, veuillez envoyer un message par courriel à**

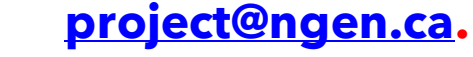

## Devenir member du NGen www.ngen.ca

Find projects, partners, new customers, and access NGen services. \* Choose To Create Or Not Search for your Account ◯ Create Account \* Lookup (Account) Search Accounts... Q **Contact Name** First Name **First Name** Last Name Last Name \*Contact Email you@example.com \*Contact Phone I agree to NGen's Privacy Policy I agree to NGen membership Terms and Conditions Back Next Back to login

Join Ngen

**Doit être une organisation pour faire une demande de financement de projet.**

**NED** Next Generation **NG**en Find projects, partners, new customers, and access NGen Sign in services. Account Type Organization Email --None--Organization Individual Password Next Log in Back to login Forgot password? New to NGen? JOIN NOW **Organisation** 

Next Generation<br>Manufacturing Canada

3 Envoyez un courriel à [member.support@ngen.ca](mailto:member.support@ngen.ca) pour tout problème de connexion des members.

### **Join Ngen Connectez-vous au portail des membres**  $\overline{\phantom{a}}$  $\bigcap$

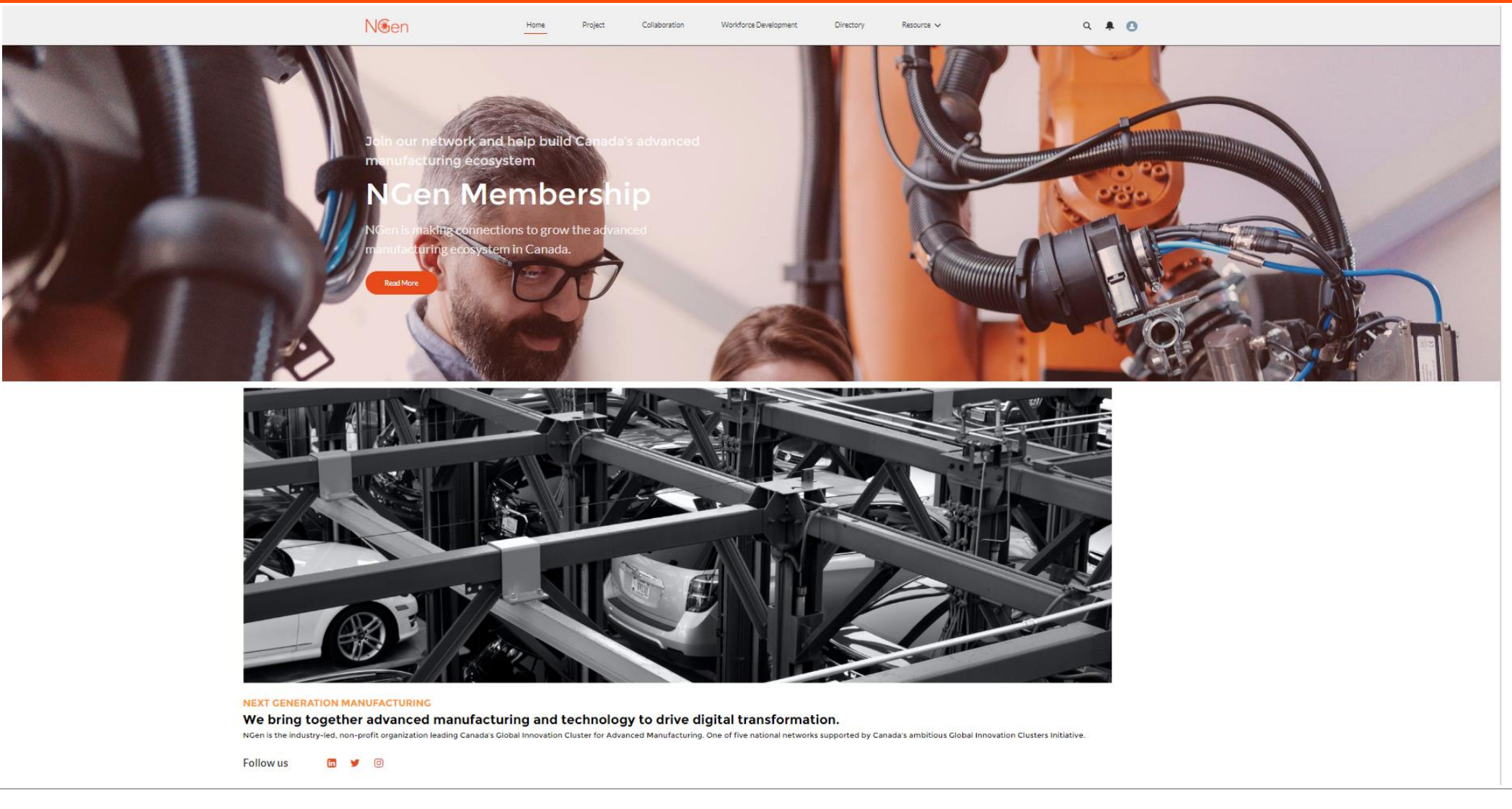

**NGCO** Next Generation

4 Envoyez un courriel à [member.support@ngen.ca](mailto:member.support@ngen.ca) pour tout problème de connexion des members.

## Commencer une demande

5

**Start a Project Application** 

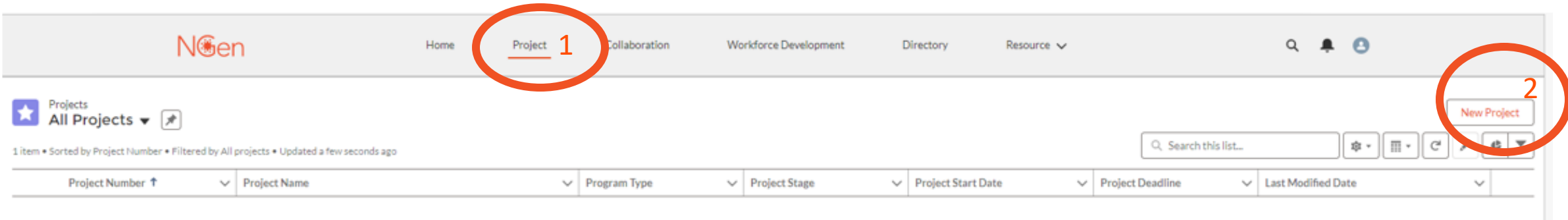

### Une nouvelle demande s'ouvrira.

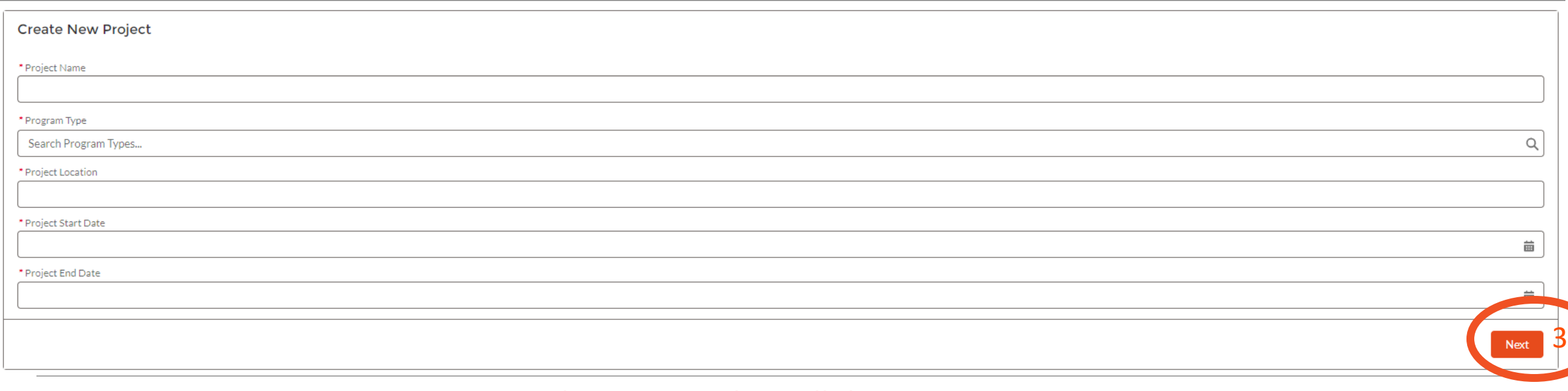

Complétez toutes les cellules et appuyez sur « Next ». NGen Next Generation Completez toutes les cellules et appuyez sur « Next ».<br>Pour toute question, veuillez nous envoyer un message par courriel à <u>project@ngen.ca</u>.

**Application Screening Prise en charge pour le dépistage**

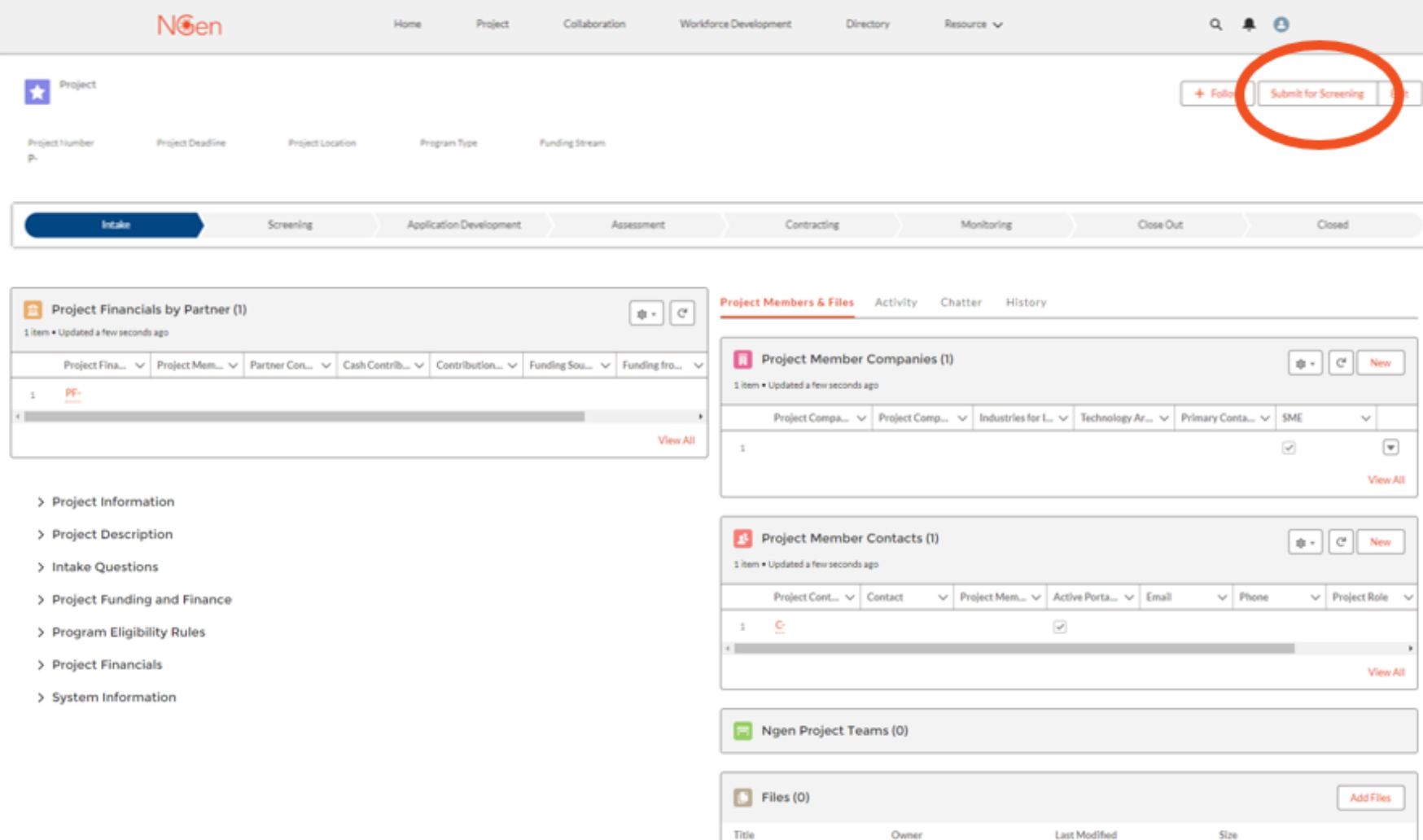

• Remplissez toutes les sections et, lorsque vous êtes prêt, cliquez sur « Submit for Screening ». *Si vous n'avez pas ou ne connaissez pas les renseignements pour une cellule, vous pouvez mettre NA pour le moment. Vous pouvez ensuite revenir dans votre demande pour mettre à jour ces cellules. Toutefois, toutes les cellules doivent être remplies correctement avant de soumettre votre demande pour vérification.* • Une entente de demande

devra être signée par le demandeur principal et tous les partenaires du projet.

• Votre demande sera examinée et approuvée ou rejetée lors de la vérification de la demande.

**Application Screening** 

## **Prise en charge pour le dépistage** Membre du projet et fichiers

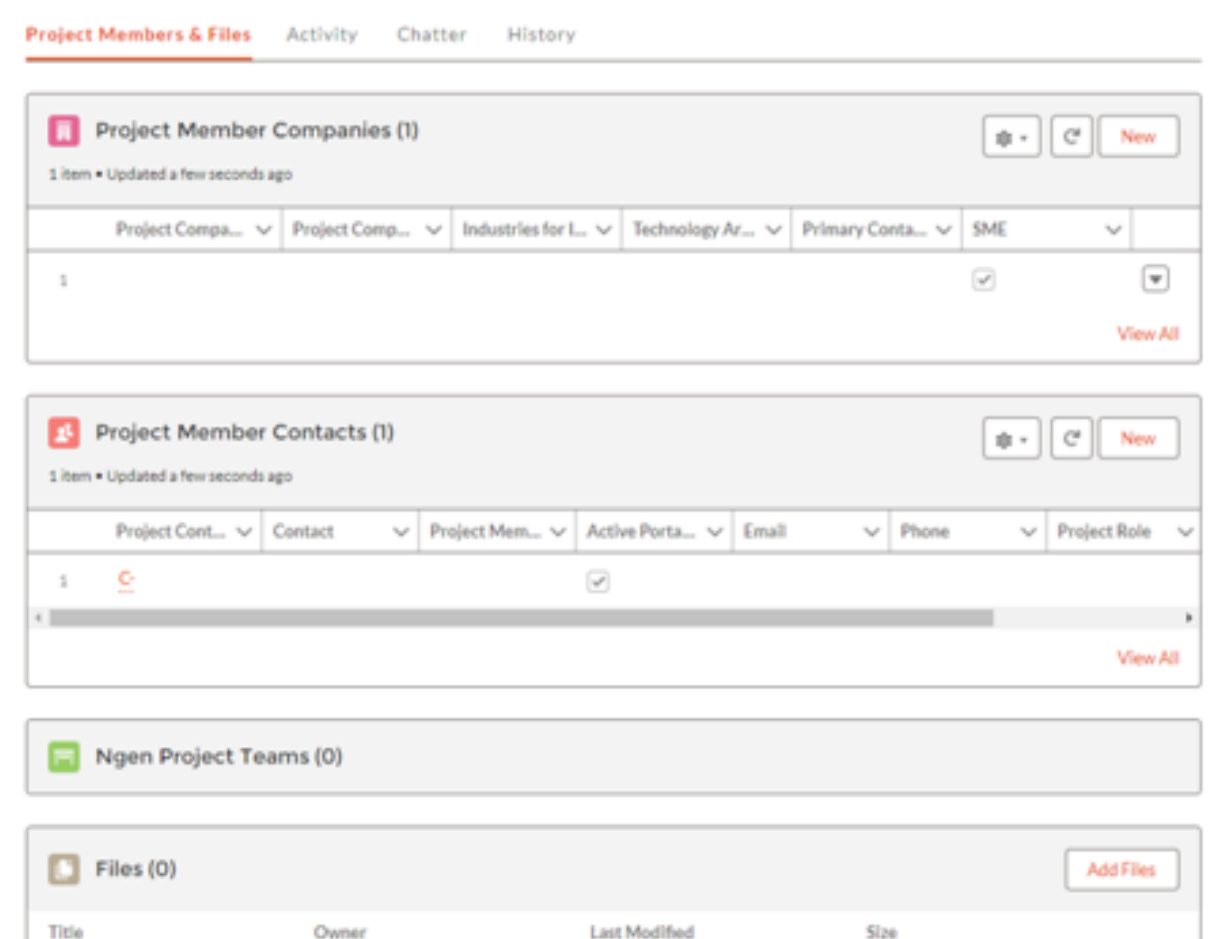

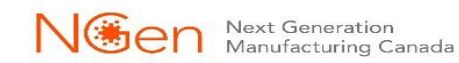

## **Prise en charge pour le dépistage Application Screening** Entreprises members du projet

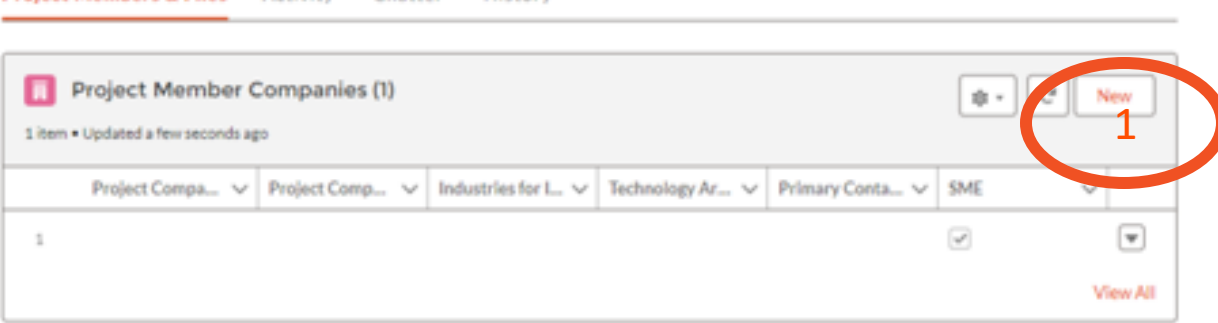

History

1. Cliquez sur « New ».

Project Members & Files Activity Chatter

2. Remplissez chaque cellule et cliquez sur « Save ».

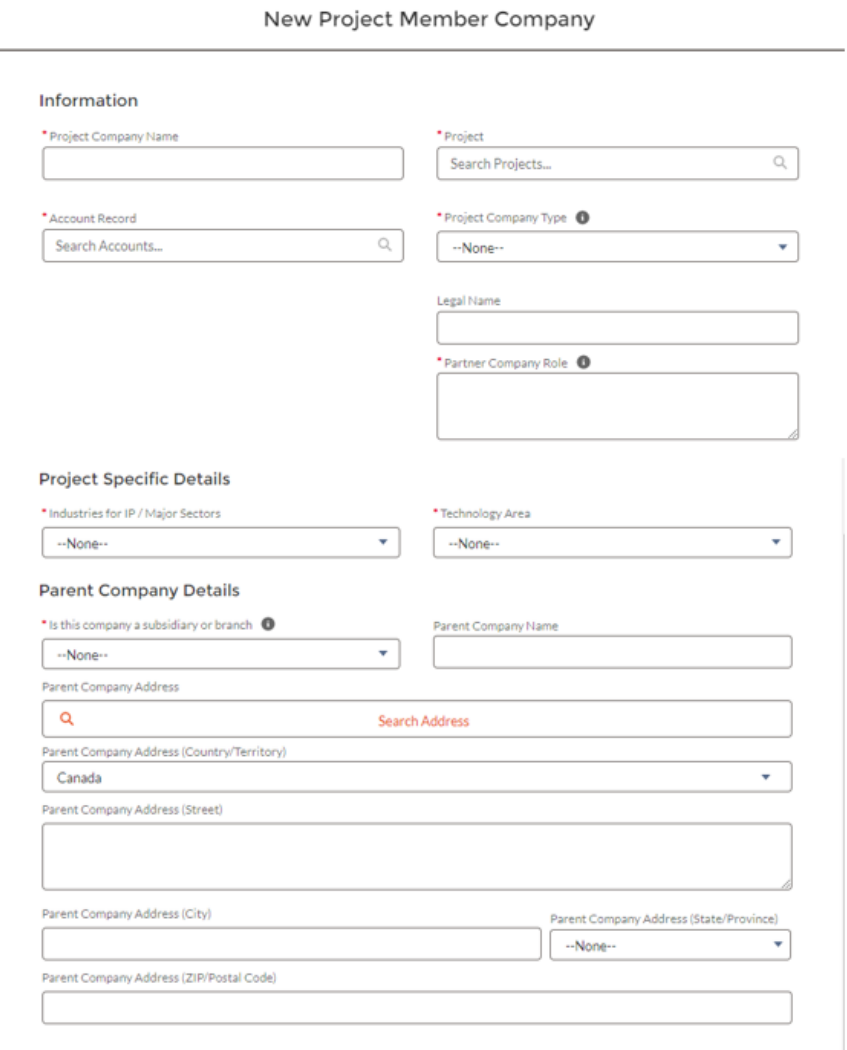

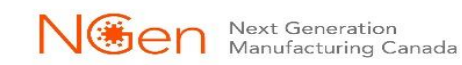

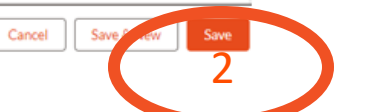

8

### **Prise en charge pour le dépistage Application Screening**

## Contacts des members du projet

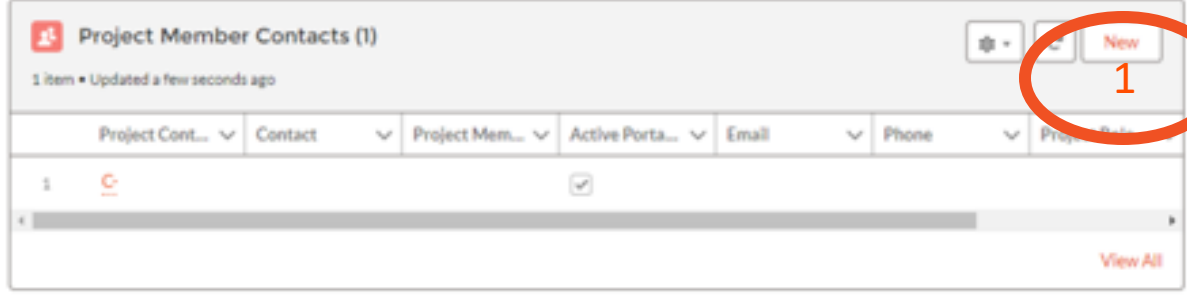

- 1. Cliquez sur « New ».
- 2. Remplissez chaque cellule et cliquez sur « Save » ou « Save » et « New ».

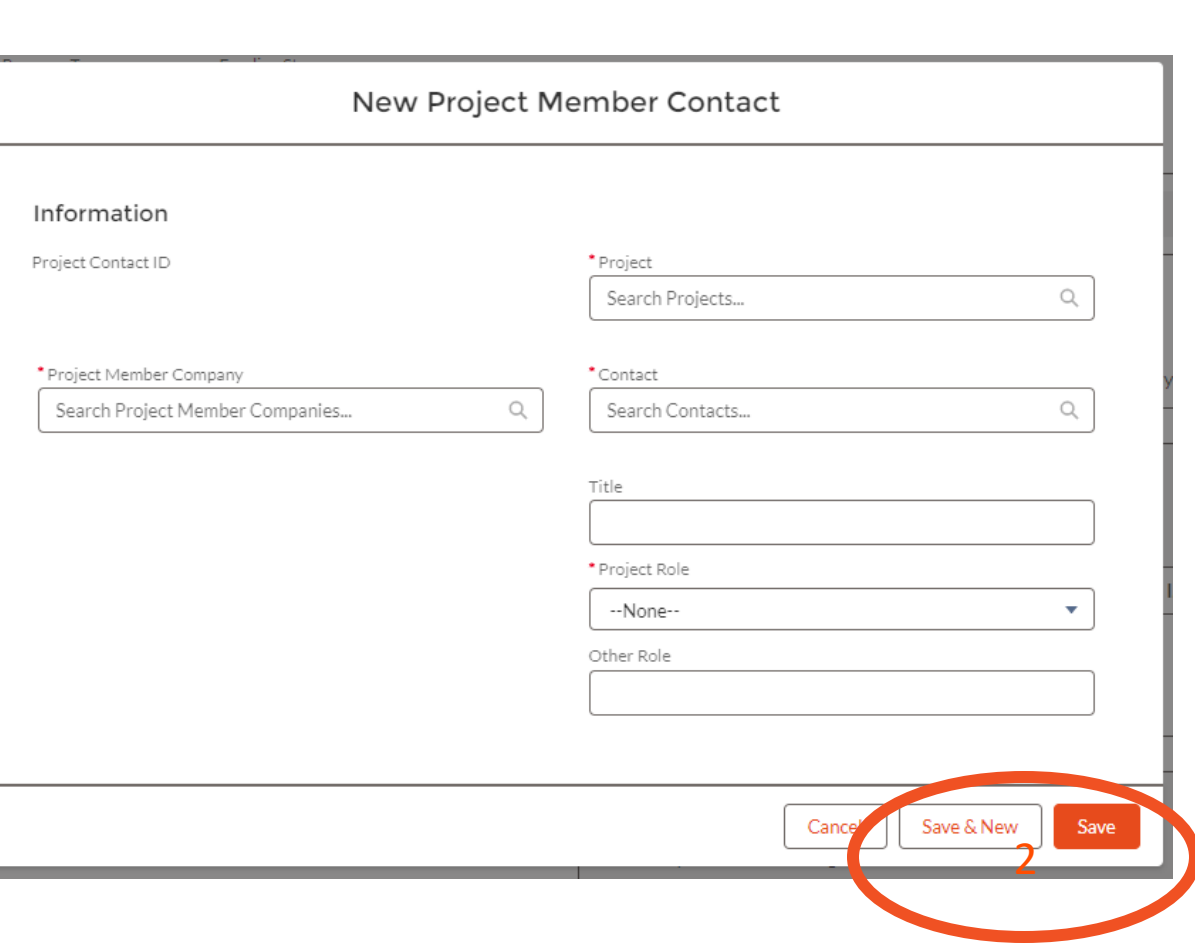

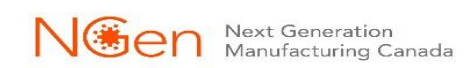

## **Prise en charge pour le dépistage Fichiers**

**Application Screening** 

### **Select Files**  $\Box$  Files (0)  $\begin{array}{c} \hline 1 \end{array}$   $\begin{array}{c} \hline \end{array}$ Title Owner Last Modified Size  $\alpha$ Search Files... Owned by Me You don't have any files here. Try a different filter, or upload a file. Shared with Me Recent Following 1. Utilisez cet espace pour téléverser et partager des **Related Files** fichiers. Cliquez sur « Add Files ». 2. Téléversez des fichiers et cliquez sur « Add ».

0 of 10 files selected

Cancel

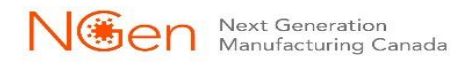

 $\mathcal{P}$ 

## **Prise en charge pour le dépistage**

## Finances du projet par partenaire

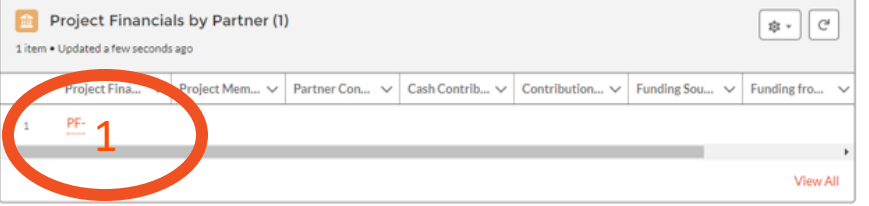

- 1. Cliquez sur le PF-XXXX.
- 2. Cliquez sur « Edit ».
- 3. Remplissez chaque cellule, cochez la case et cliquez sur « Save ». 1

**Application Screening** 

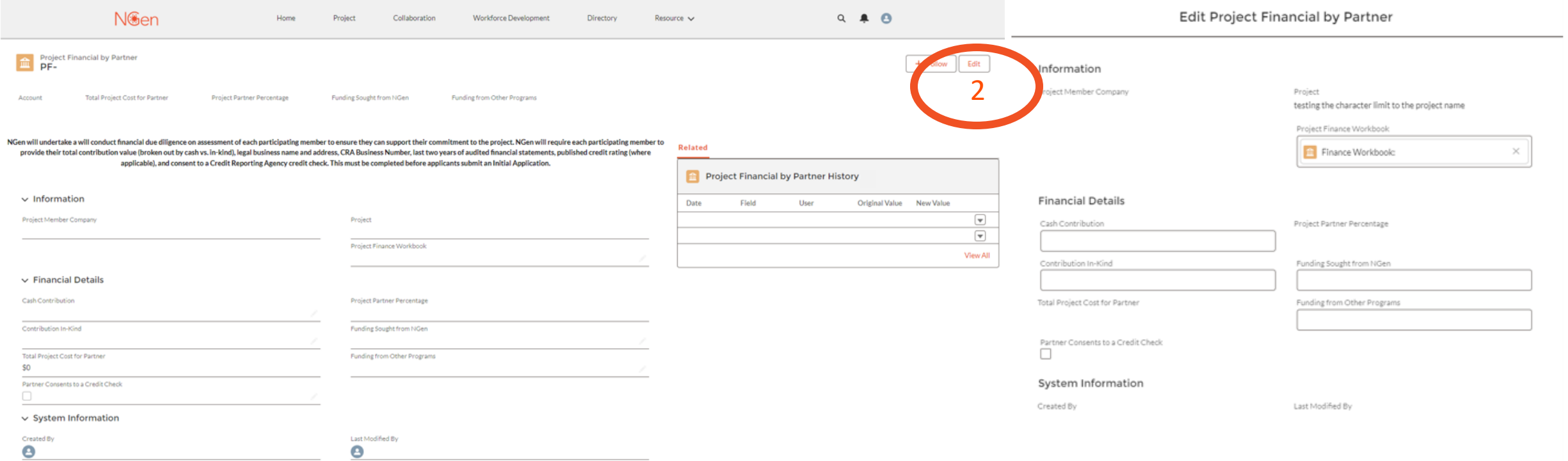

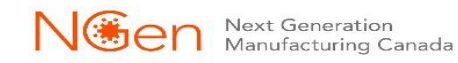

3

**Application Screening** 

## **Prise en charge pour le dépistage**

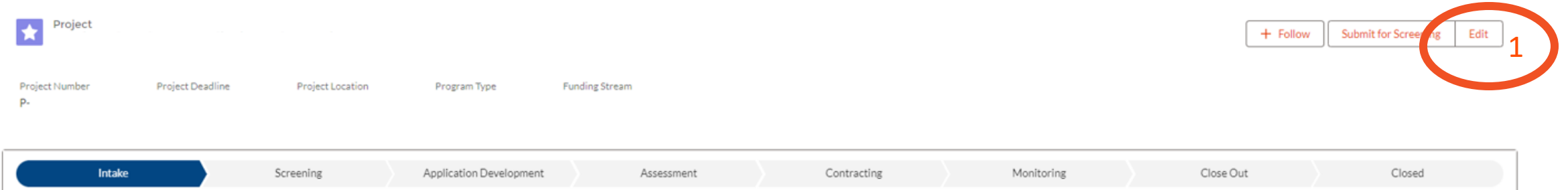

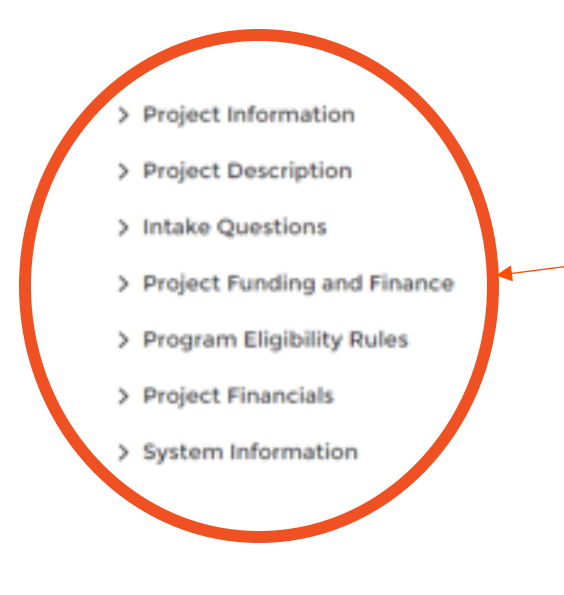

1. Cliquez sur « Edit » pour compléter toutes ces sections. 2. Lorsque vous avez terminé, appuyez sur « Save » ou « Save » et « New ».

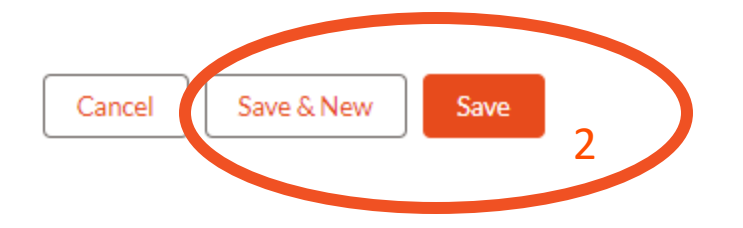

### **Prise en charge pour le dépistage Application Screening** Informations sur le projet

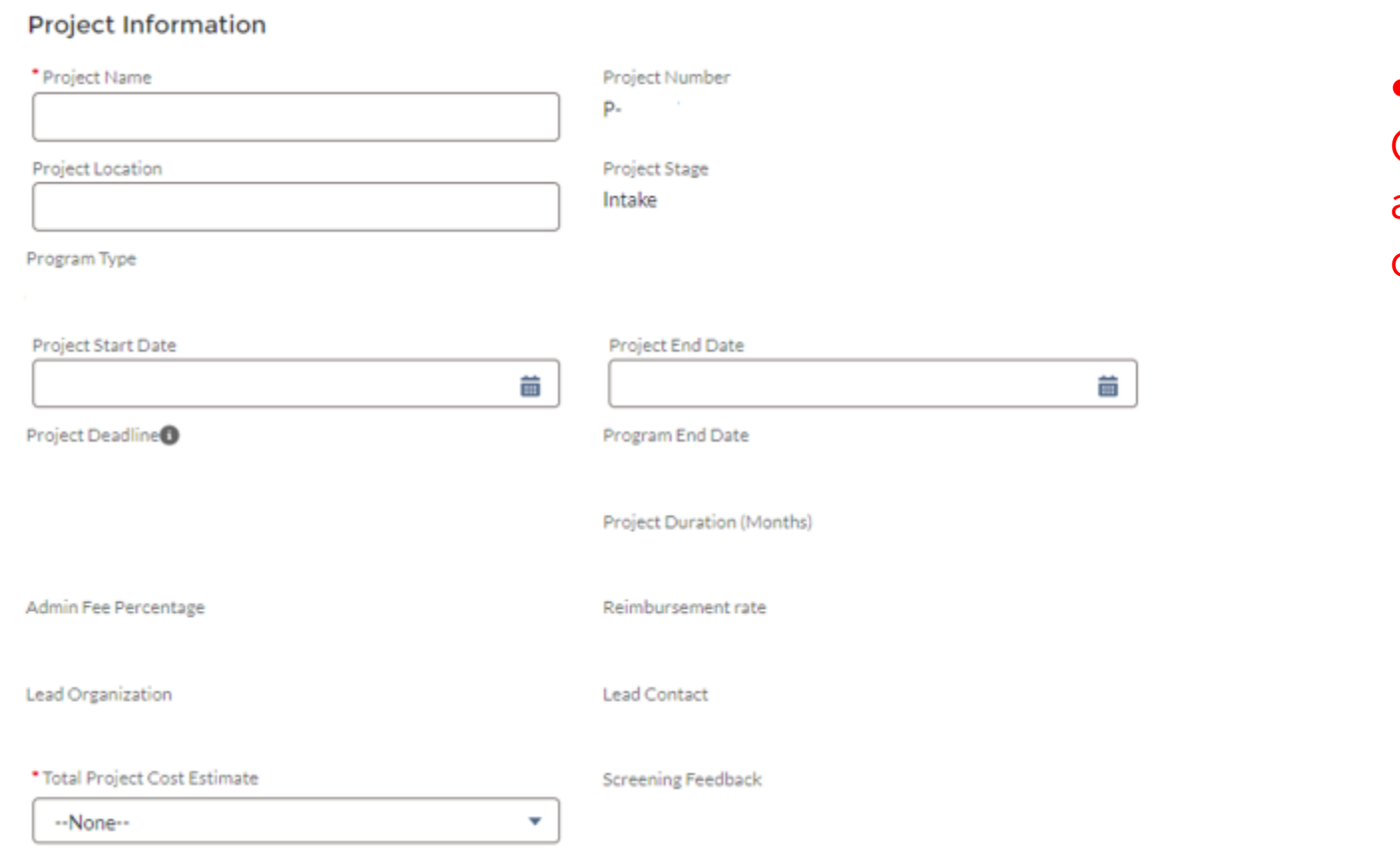

• Remplissez les cellules affichées. Certaines cellules indiqueront automatiquement les renseignements que vous avez déjà saisis (diapositive 5).

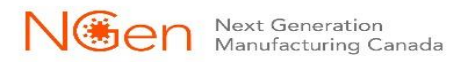

### **Prise en charge pour le dépistage Application Screening** Description du projet

Confidential for NGen screening. 2000 character maximum (~400 words).

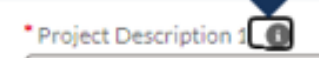

• Remplissez les deux sections « Project Description ».

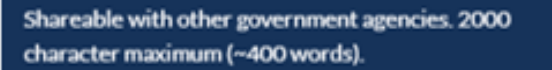

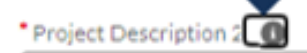

### **Prise en charge pour le dépistage Application Screening** Questions préliminaires

Are you open to adding other partners?

#### **Intake Questions**

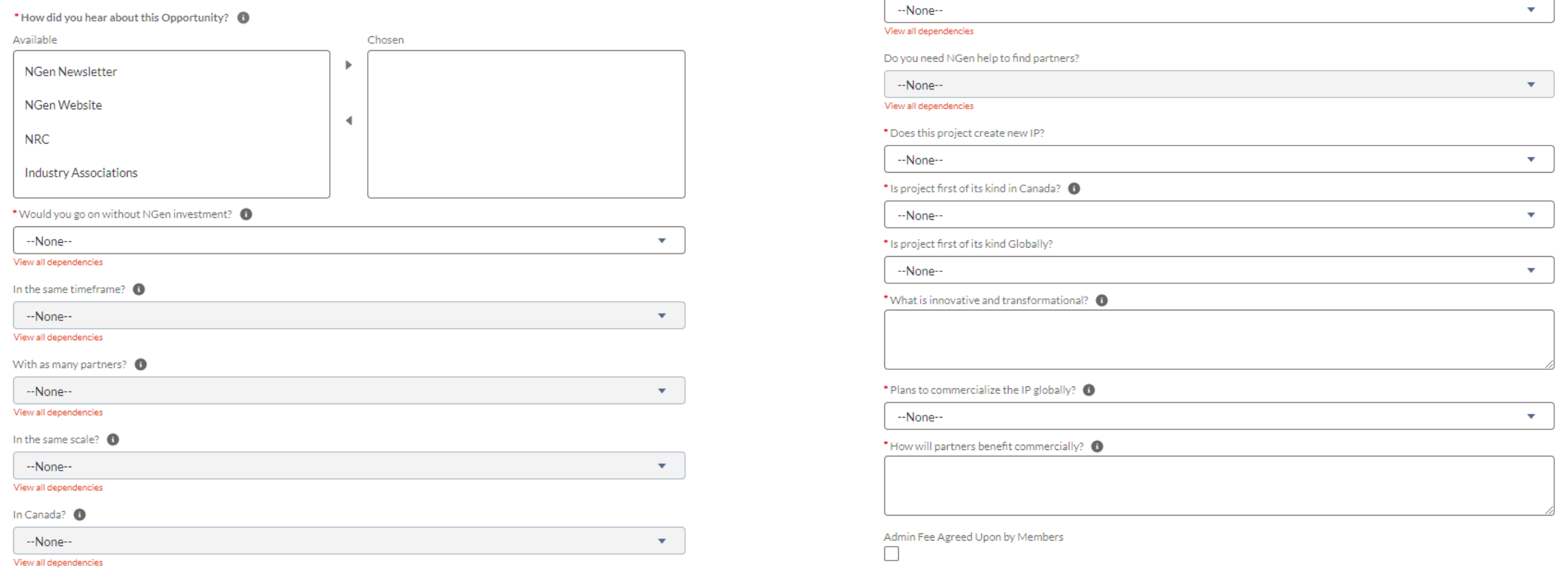

### • Remplissez toutes les cellules et cochez la case.

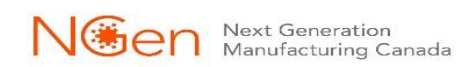

### **Prise en charge pour le dépistage Application Screening** Financement du projet

 $\overline{\phantom{a}}$ 

### **Project Funding and Finance**

#### \* Is there other Government funding? <sup>●</sup>

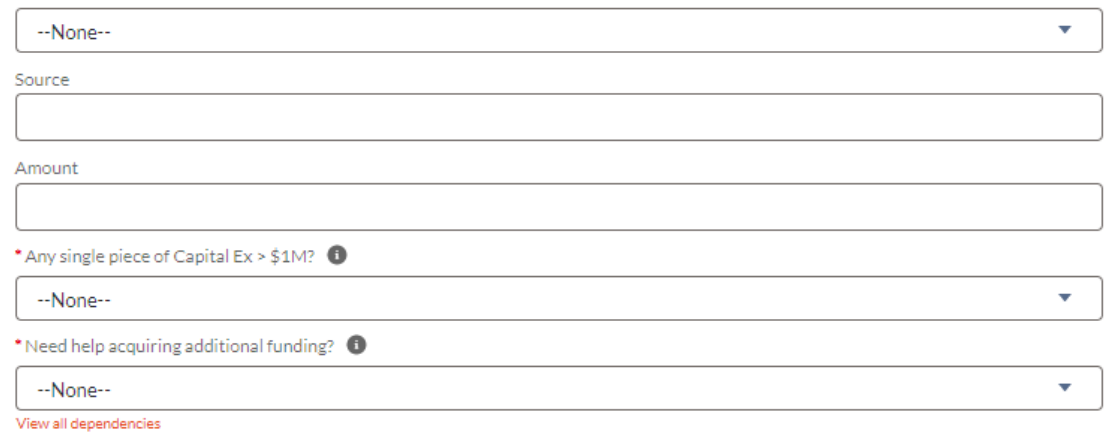

#### Share info with other govt. sources?  $\bullet$

--None--

View all dependencies

#### Other Government Funding Sources

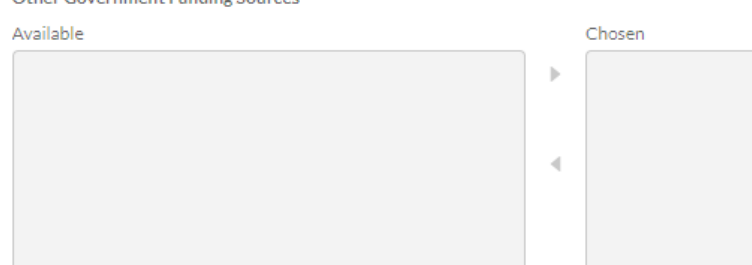

View all dependencies

Agree to NGen's financial due diligence

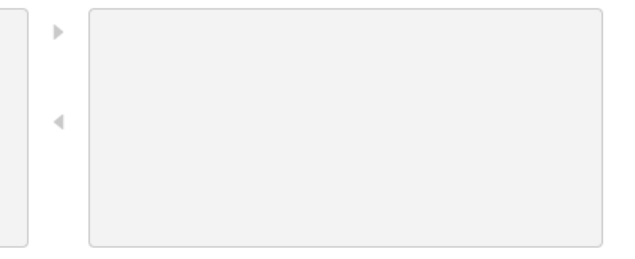

• Remplissez toutes les cellules et cochez la case.

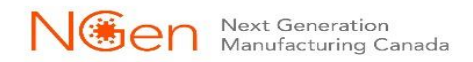

### **Prise en charge pour le dépistage Application Screening** Règles d'éligibilité du programme

**Program Eligibility Rules** 

**Eligibility Rules** 

**Eligibility Rules Confirmation** 

• Les règles d'admissibilité se trouvent dans le Guide de projet. Veuillez vérifier et cocher la case de confirmation des règles d'admissibilité.

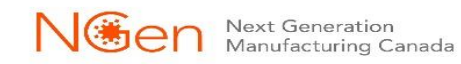

# **Prise en charge pour le dépistage**

Finances du projet et informations sur le système

**Application Screening** 

### **Project Financials**

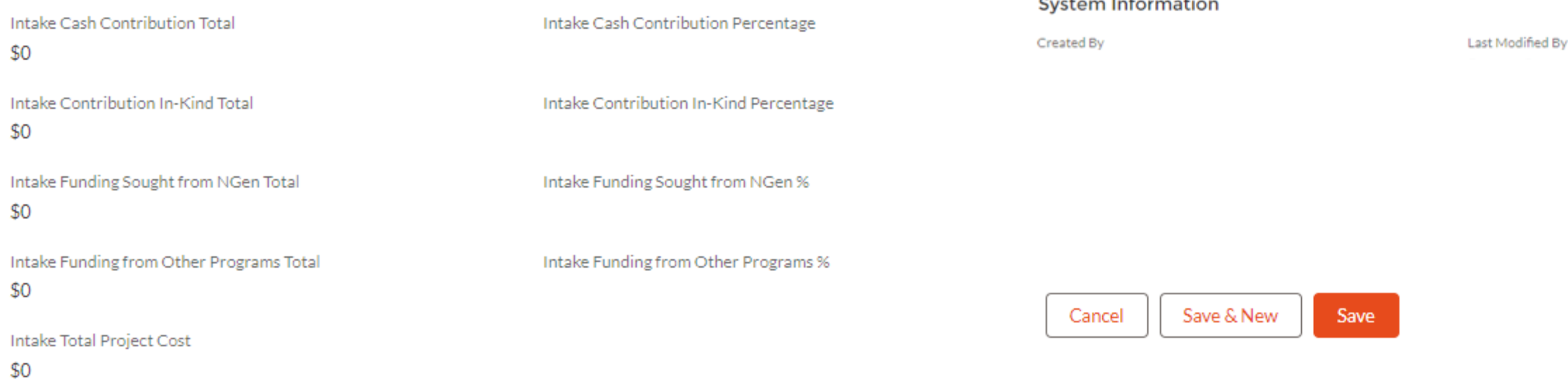

• La section « Project Financials » affiche le résumé total de tout ce que vous avez entré dans la section « Project Financials » du partenaire.

• La section « System Information » vous indique qui a créé la demande et par qui elle a été modifiée en dernier.

• Lorsque vous avez terminé, cliquez sur « Save ».

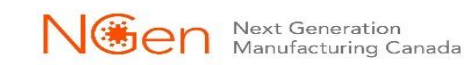

# **Prise en charge pour le dépistage**

## [project@ngen.ca](mailto:project@ngen.ca)

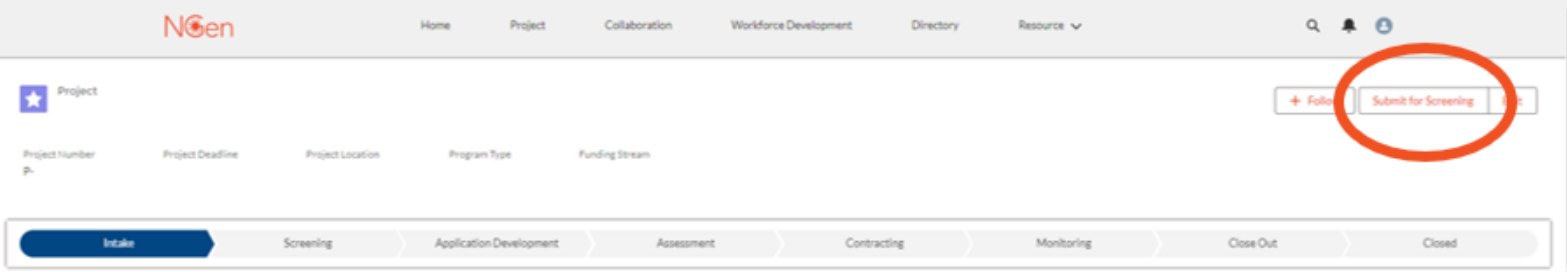

• **Une fois votre demande dûment remplie, cliquer sur « Soumettre la demande » (« Submit Application ».** 

### \* **La demande de préselection n'est pas la demande de financement.\***

- La préselection permet à NGen de repérer les projets qui ne répondent pas à ses exigences de pertinence, de telle sorte que le demandeur puisse résoudre les problèmes relevés ou se retirer sans perdre du temps et de l'énergie à préparer une demande détaillée. Votre candidature sera soit acceptée, soit rejetée. Si elle est acceptée, elle passera au stade de l'élaboration de la demande détaillée.
- Après l'envoi d'une notification de réussite de la présélection, les Finances de NGen entreprendront le processus de diligence financière raisonnable (DFR) et recueilleront vos documents financiers.
- 19 • S'il survient un problème ou une préoccupation à cette étape, le directeur de l'élaboration des projets assigné à votre demande ou l'équipe de financement des projets communiquera avec vous.

20

# **Élaboration de la demande**

Next Generation<br>Manufacturing Canada

 $\mathbf{C}$ 

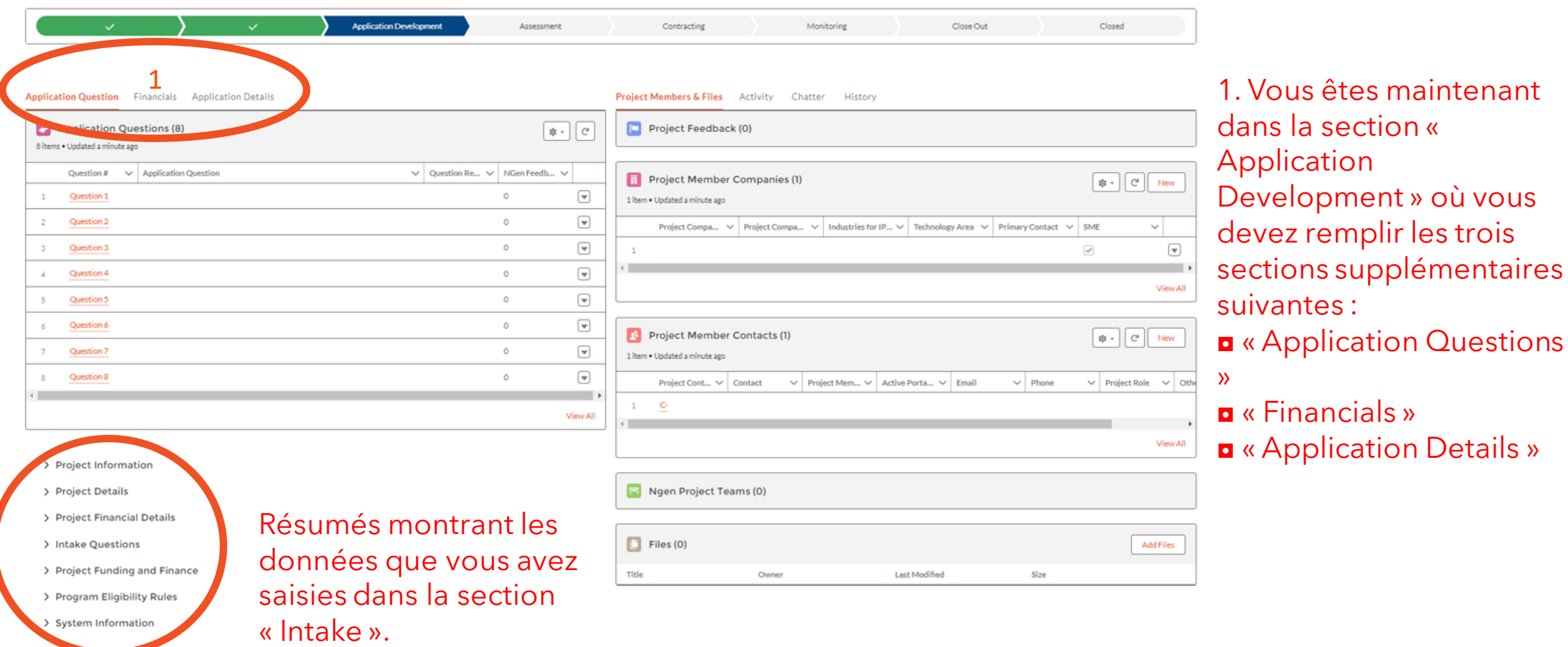

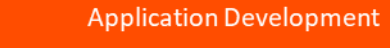

**Application Development** 

## Les questions sur la demande

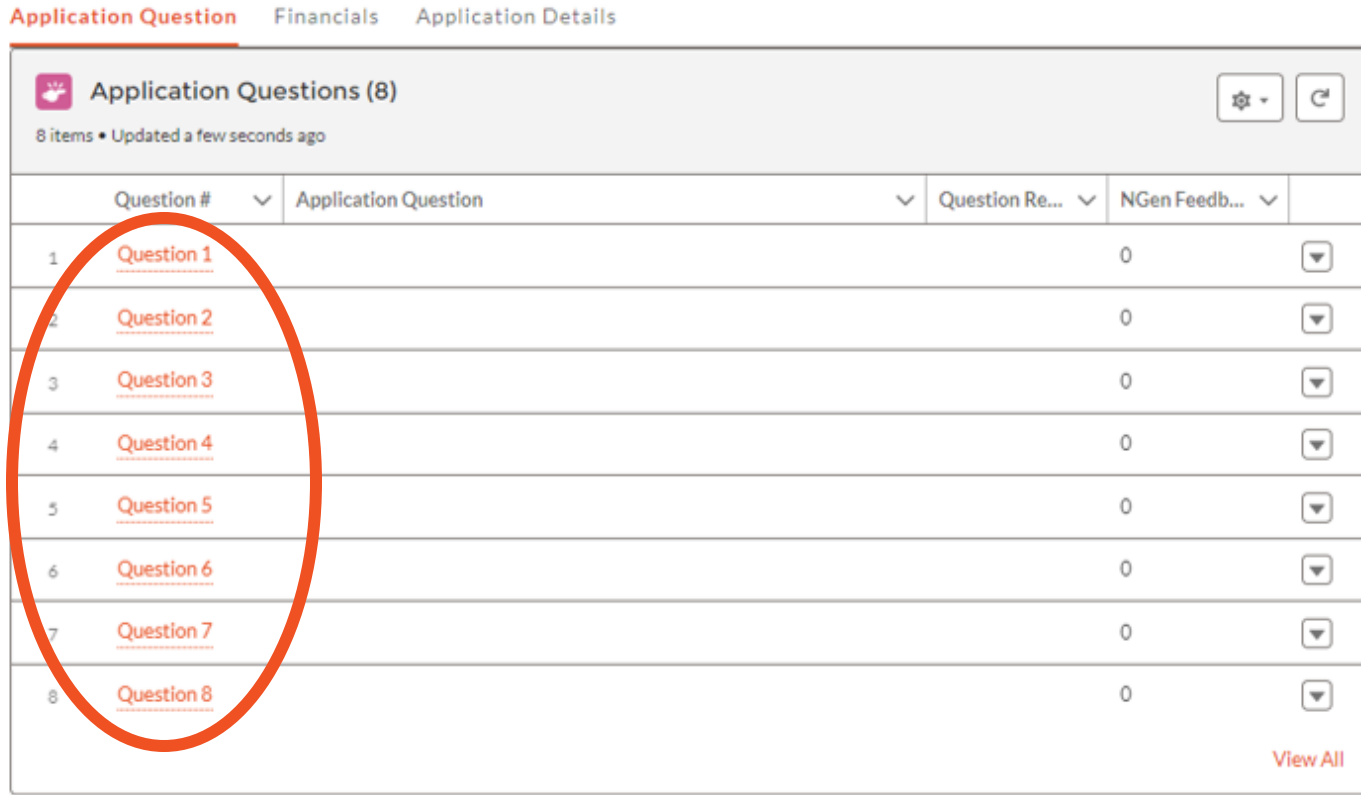

### Cliquez sur les questions pour commencer.

## Les questions sur la demande

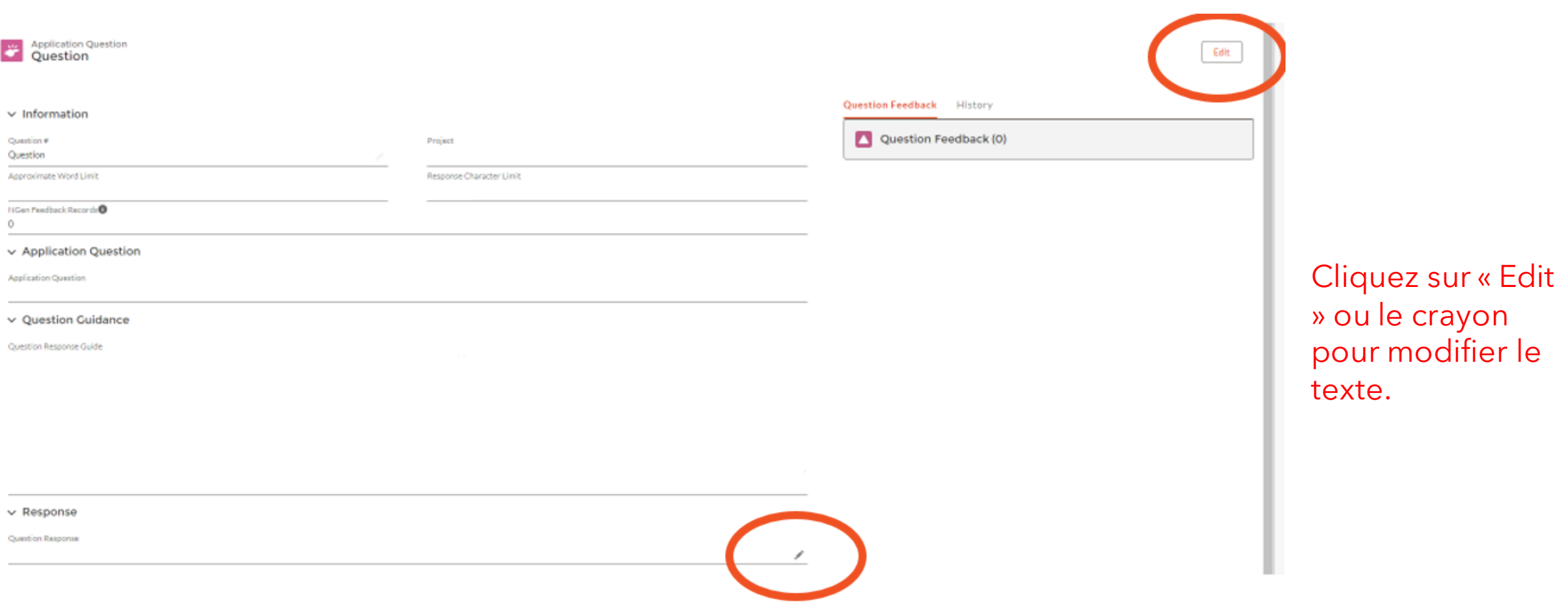

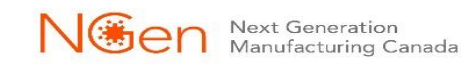

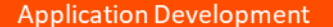

## Les questions sur la demande

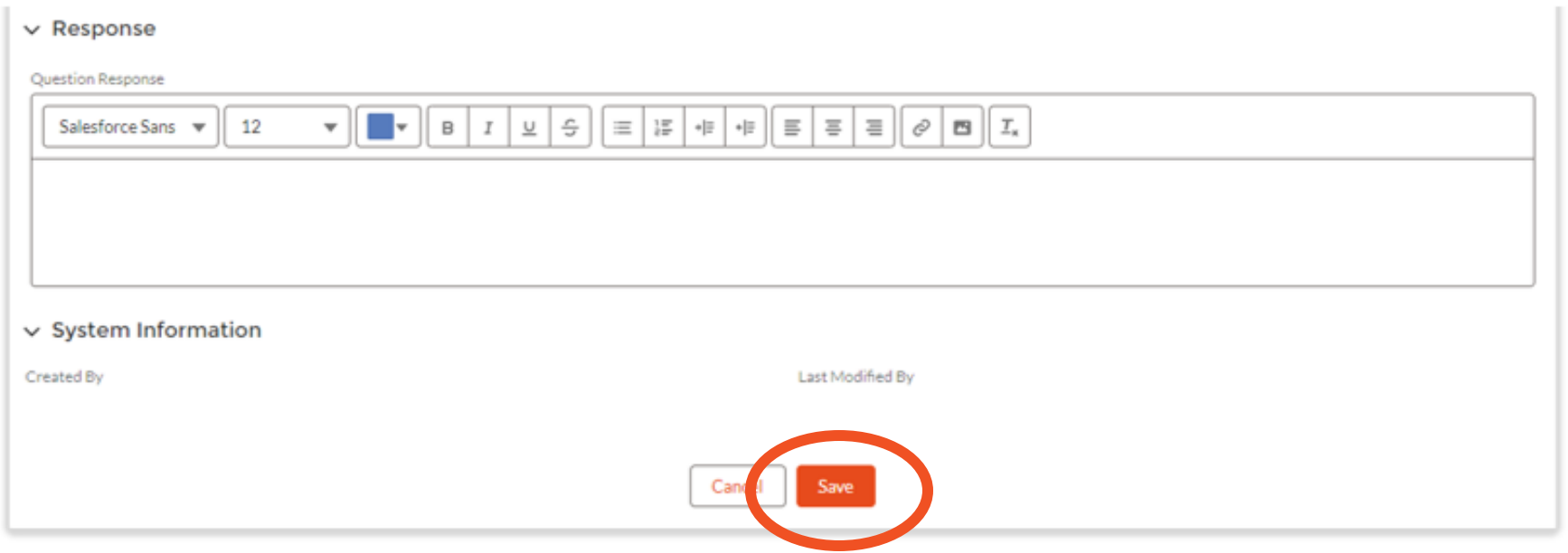

### Inscrivez votre réponse et cliquez sur « Save ». Cliquez sur le nom du projet pour revenir aux questions. Répétez l'opération pour chaque question OU utilisez l'option « View All » (voir la diapositive suivante).

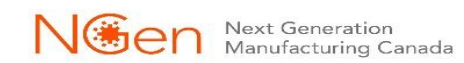

## Les questions sur la demande

#### **Application Question** Financials Application Details

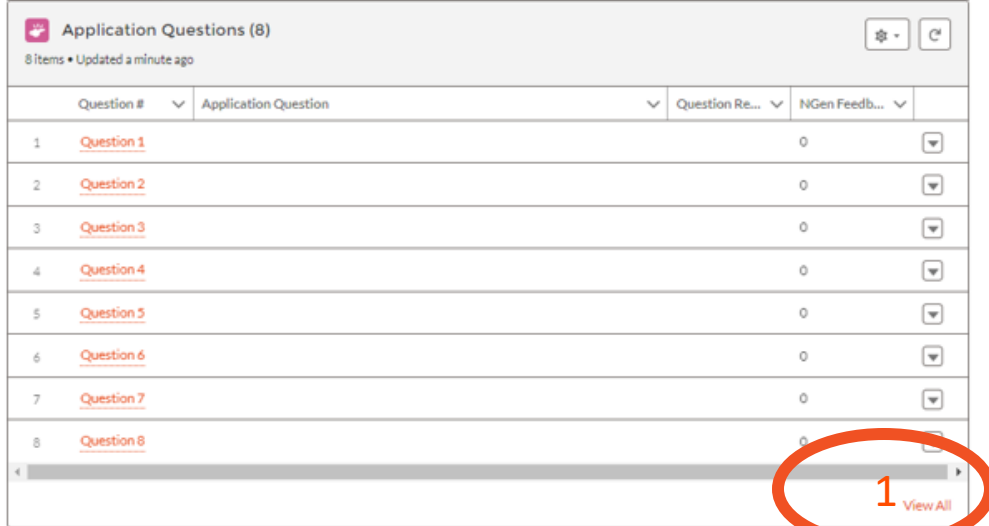

## 1. Cliquez sur « View All ».

2. Cliquez sur la flèche puis sur « Edit ».

### Projects > Screen shots

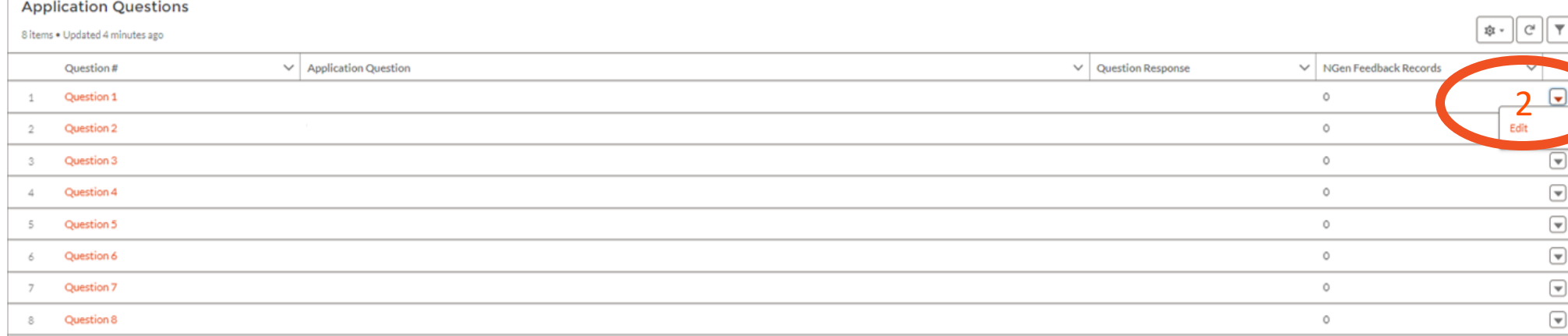

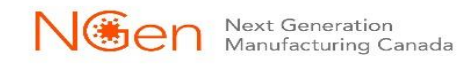

## Les questions sur la demande

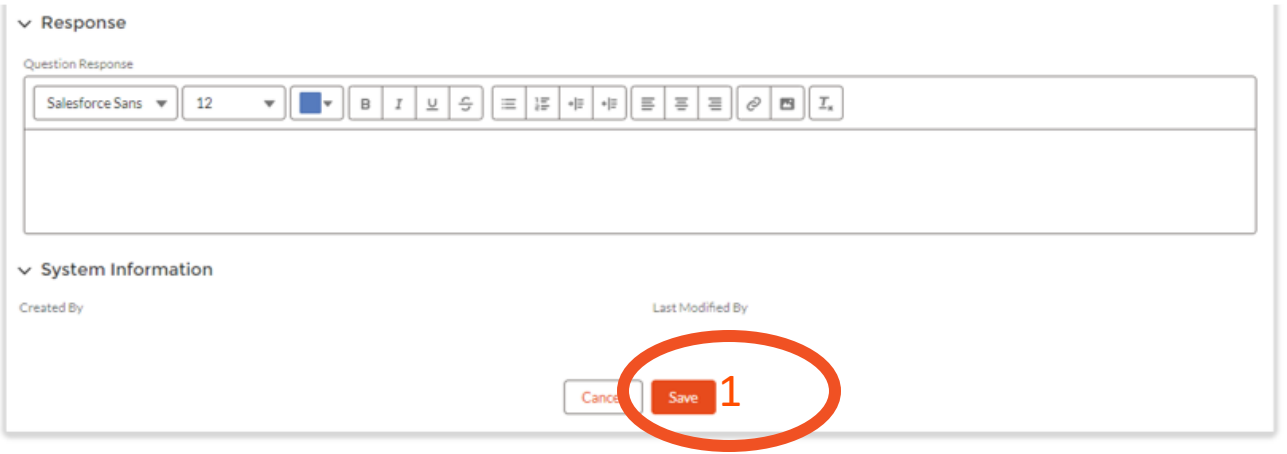

- 1. Inscrivez votre réponse et cliquez sur « Save ».
- 2. Vous serez de retour sur l'écran « View All », cliquez sur la flèche et modifiez la question suivante.
- 3. Répétez l'opération pour chaque question. 1

 $\overline{\phantom{a}}$ 

Projects > Screen shots **Application Questions** 

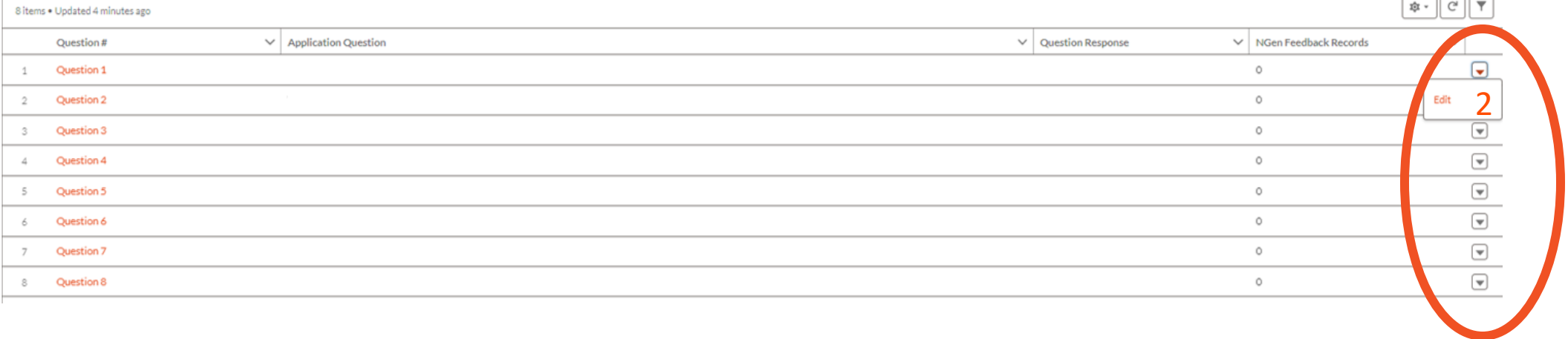

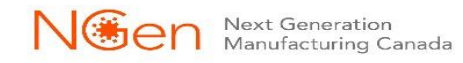

## **Élaboration de la demande les données financières**

Application Question Financials Application Details

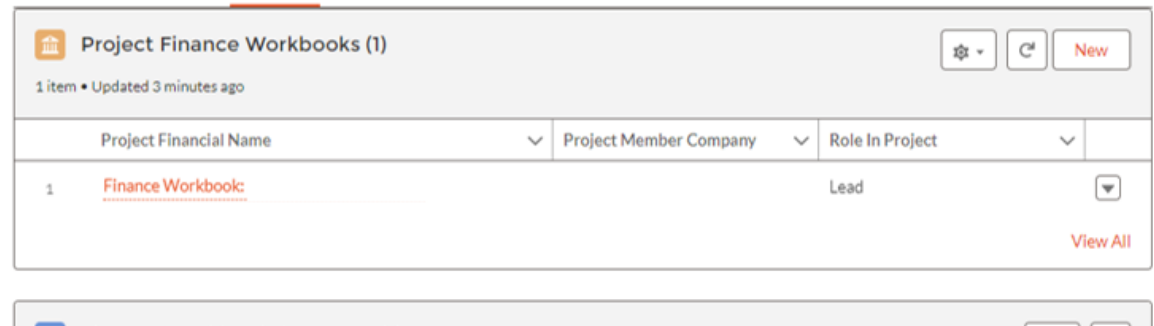

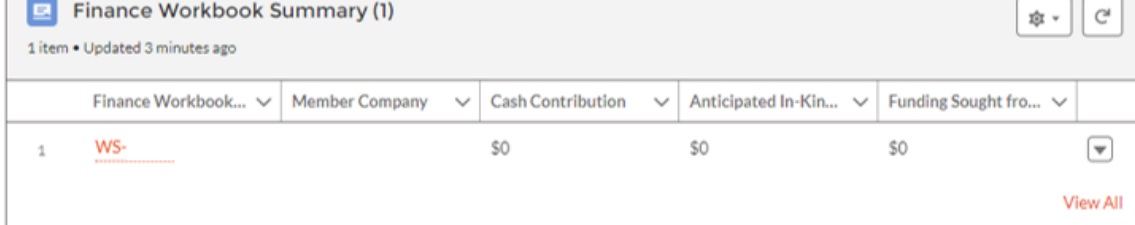

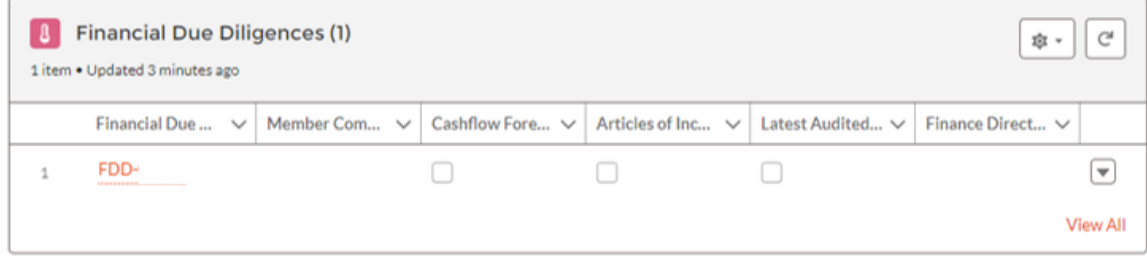

 $\mathbf{L}$ 

### Chaque section doit être remplie séparément par le demandeur principal et chaque partenaire.

Pour obtenir des explications détaillées sur l'admissibilité des dépenses, veuillez consulter la présentation des lignes directrices sur les finances.

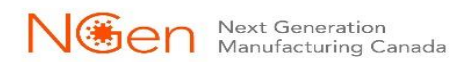

Renseignements financiers - Diligence financière raisonnable - forumlaire de demande

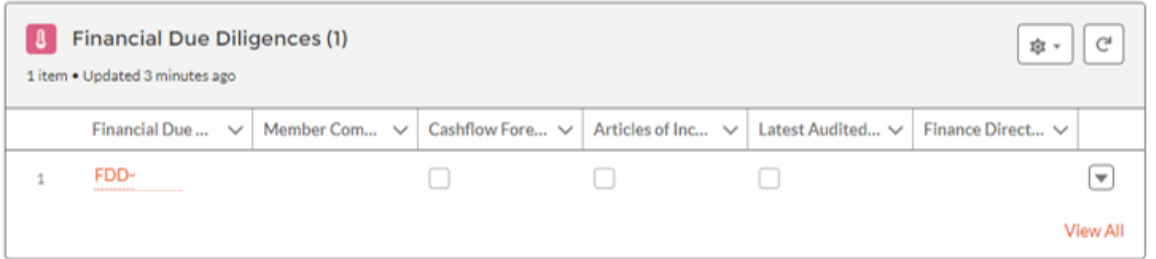

#### $\vee$  Information

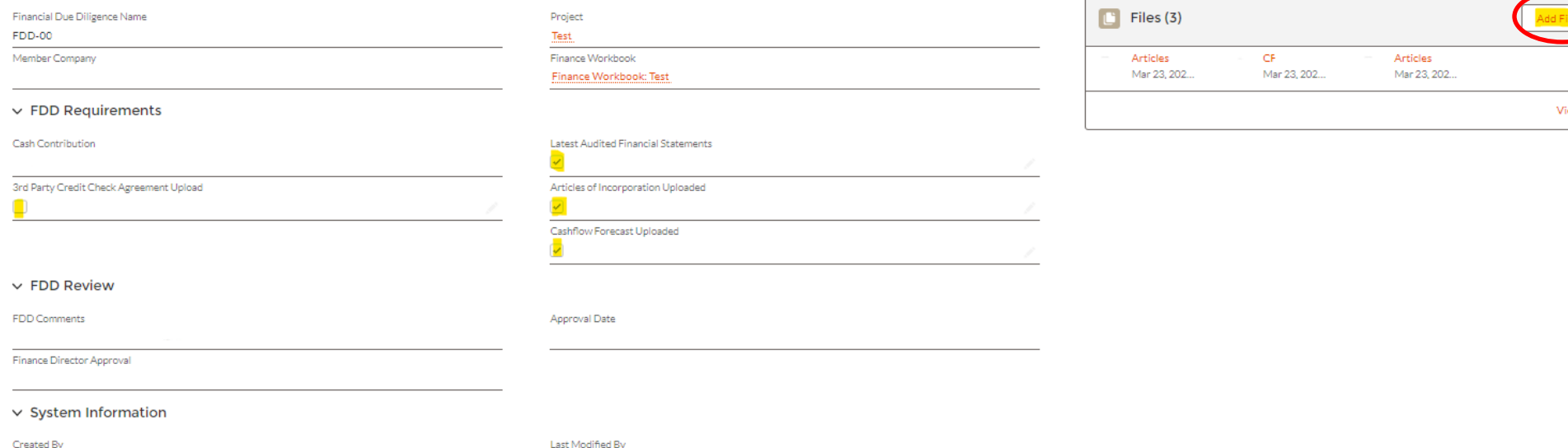

Sur cet écran, vous pouvez téléverser vos fichiers confidentiels à droite (cliquez sur « Related») et cochez les cases qui nous indiquent quels documents vous avez soumis pour approbation.

Chatter

Related

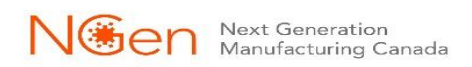

Renseignements financiers – Cahiers financiers

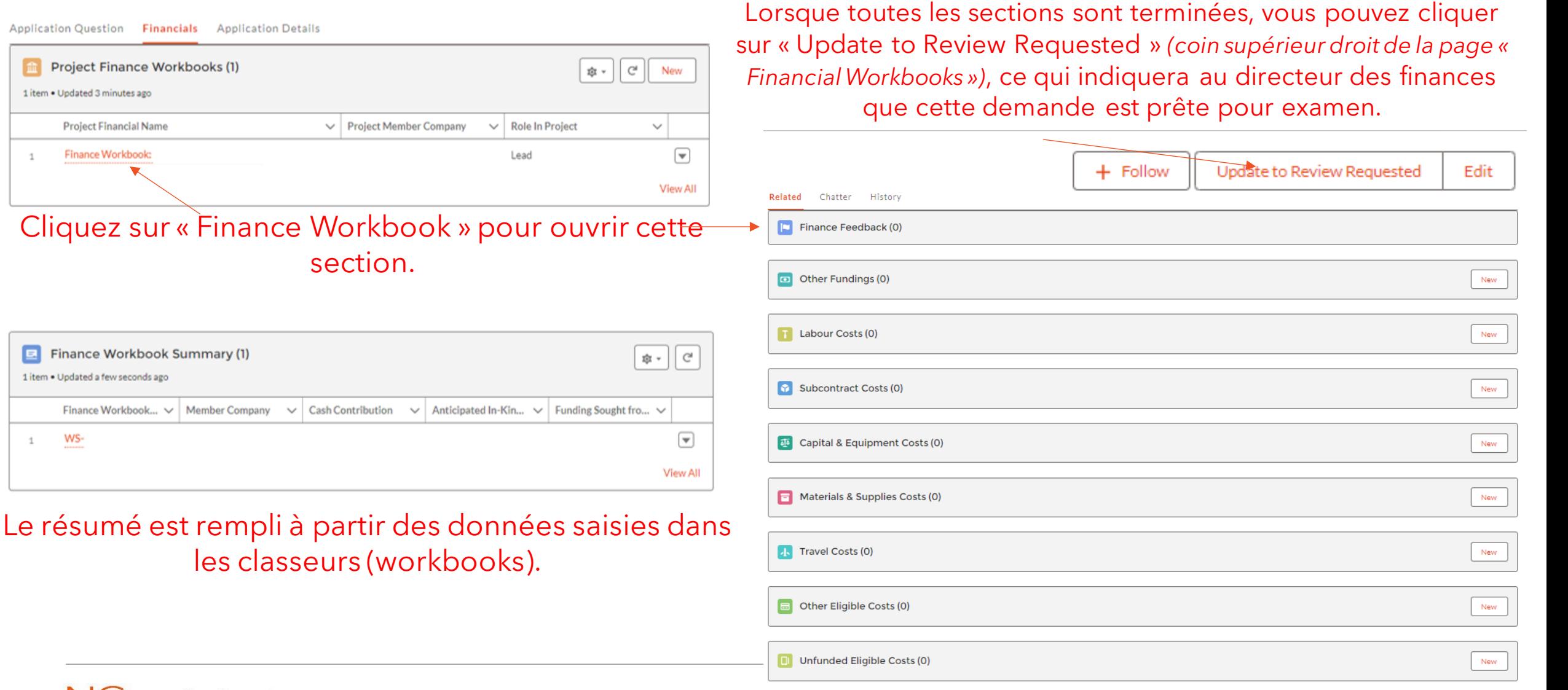

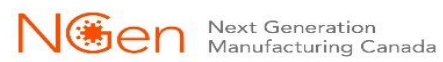

孟

 $\mathbf{1}$ 

国

 $\mathbf{1}$ 

1 item . Updated 3 minutes ago

Finance Workbook:

**Finance Workbool** 

Finance Workbook...

1 item . Updated a few seconds ag

WS-

Renseignements financiers – Cahiers financiers – Autres financements

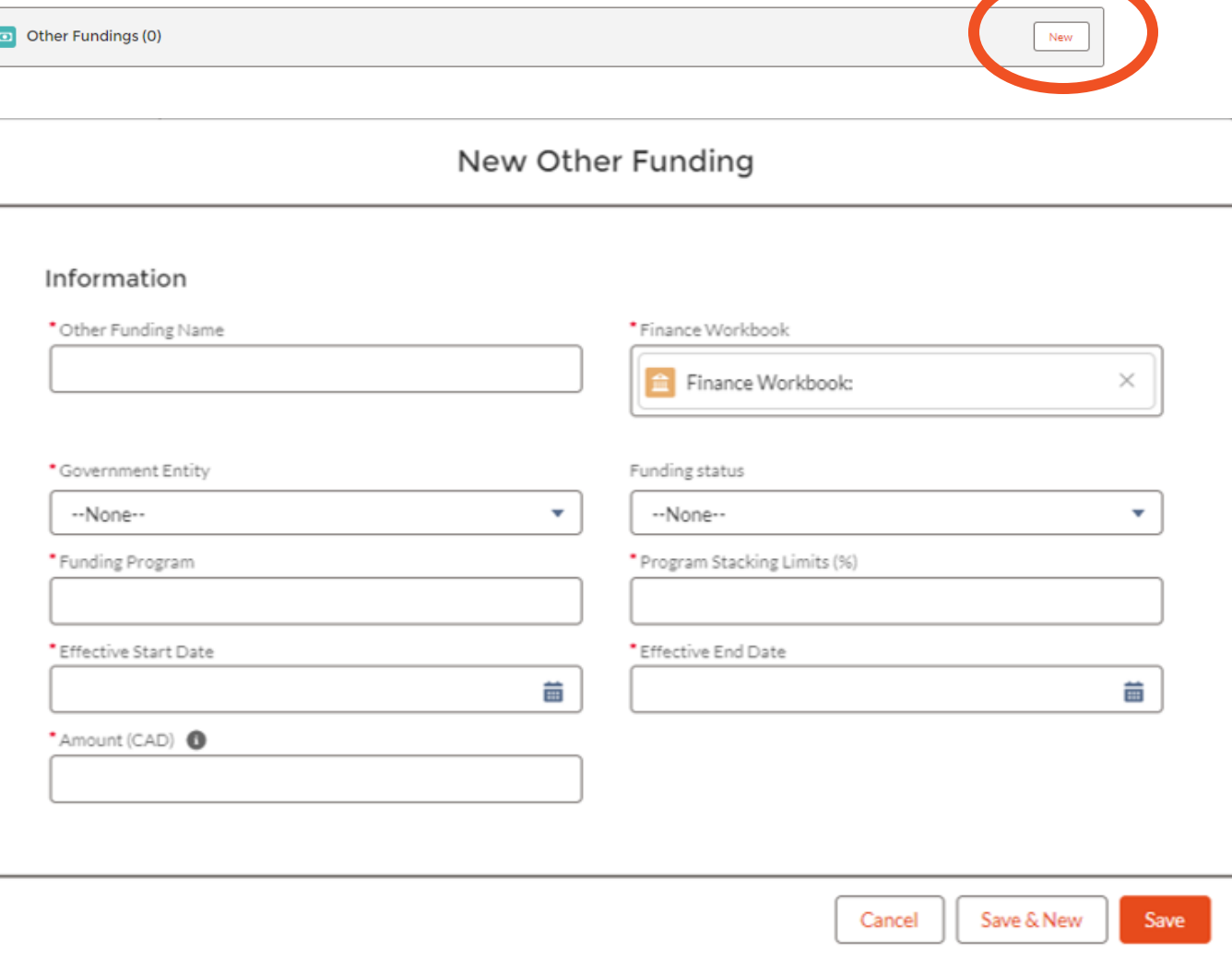

Cliquez sur « New » pour remplir cette section, puis sur « Save ». Vous devez indiquer si le financement est confirmé ou en attente d'approbation.

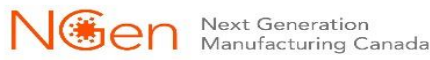

Renseignements financiers – Cahiers financiers – coûts de la main-d'œuvre

**F** Labour Costs (0)

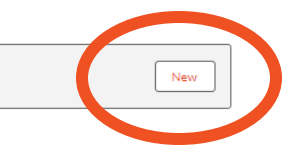

New Labour Cost

#### Labour Guidance

Includes the portion of gross wages or salaries for personnel working directly on the project activities. This will include CPP, EI & EHT, but must exclude any discretionary benefits (i.e. health & dental) or bonuses. Ensure to provide the role or title of the labour individual (include # of jobs if more than 1), brief description of the activities of each role within the project, hourly gross salary (convert "Salary" to hourly dividing by 2,080 working hours), and the total labour hours towards the project. In calculating the labour costs, the costs of routine administration and operations of the organization are ineligible. That portion of salary costs of staff that can be shown to be in direct support of carrying out the Project (i.e. project managers, project accountants) can be considered Eligible Funded Project Costs.

#### Information

Labour Cost ID

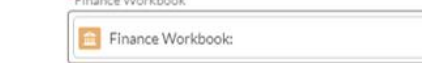

Replacement of the con-

#### Labout Cost Details

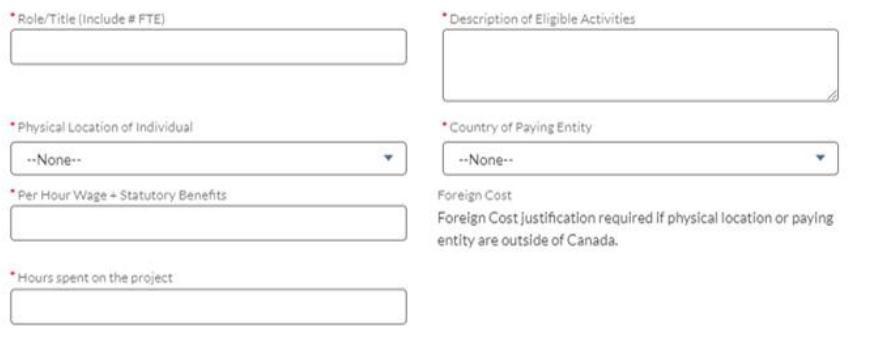

### Cliquez sur « New » pour remplir cette section, puis sur « Save ».

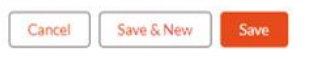

 $\times$ 

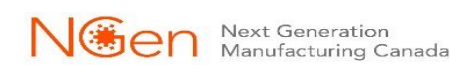

Renseignements financiers – Cahiers financiers – coûts de sous-traitance

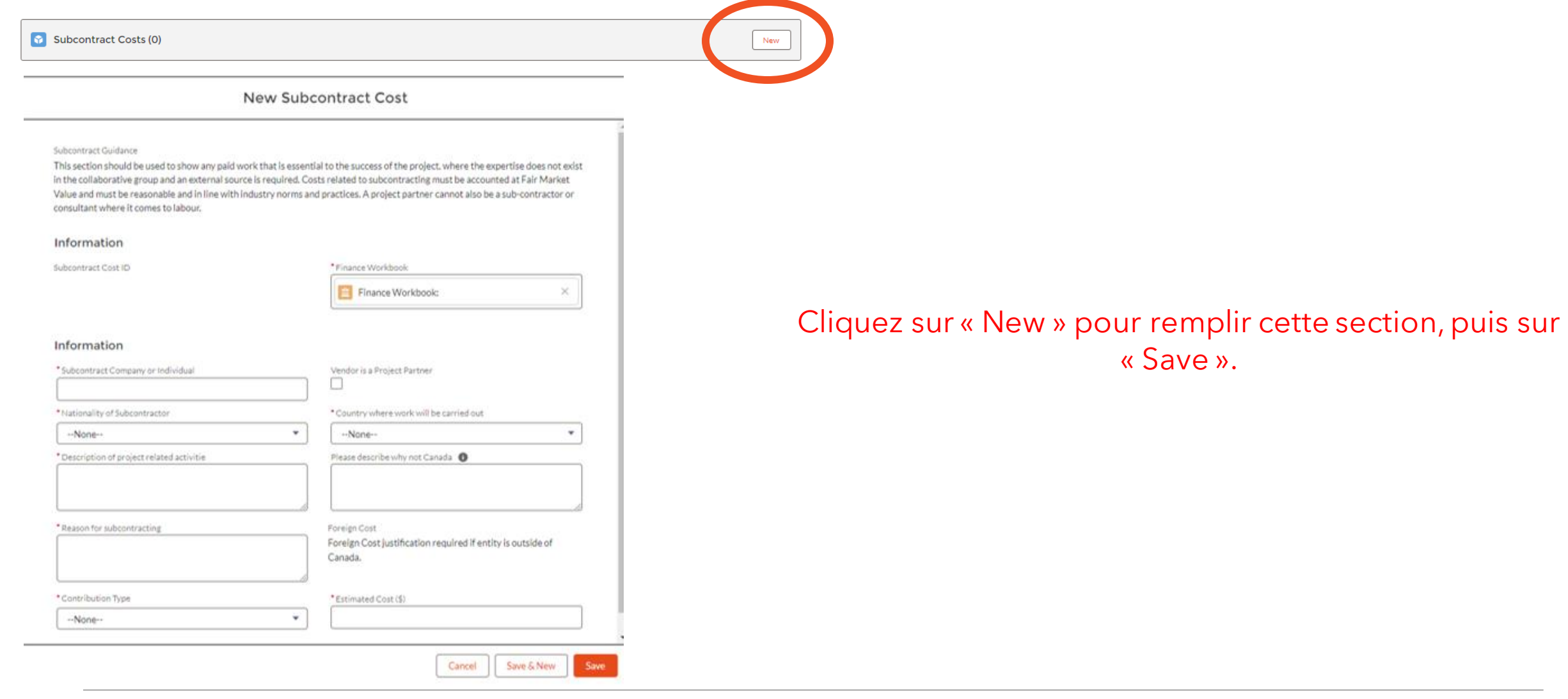

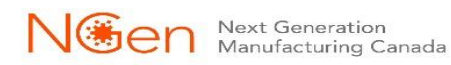

Renseignements financiers – Cahiers financiers – coûts des immobilisations et de l' équipement

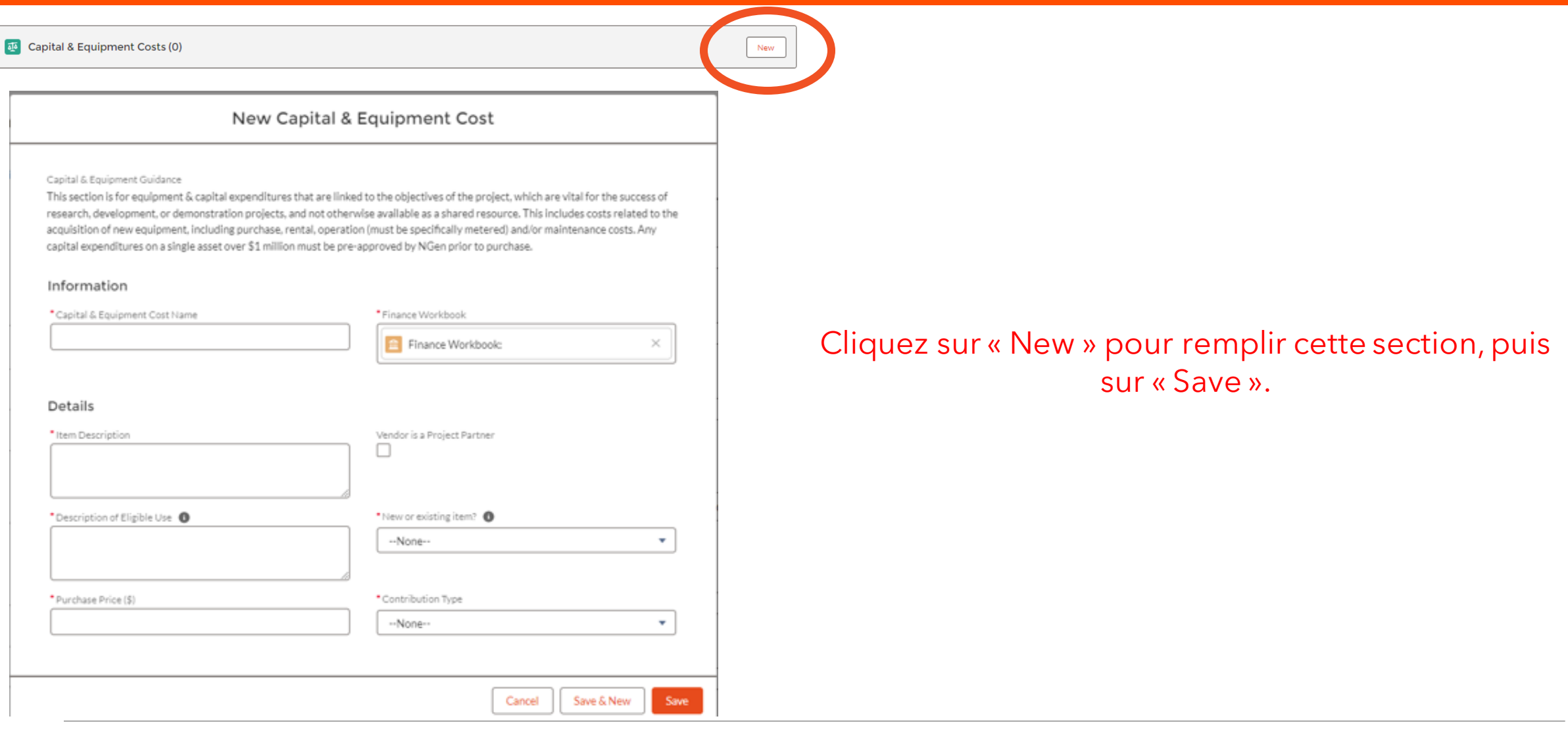

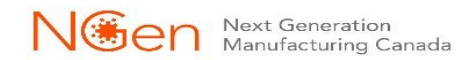

Renseignements financiers – Cahiers financiers – coût de matériaux et des fournitures

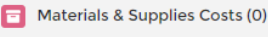

New Materials & Supplies Cost

Material & Supplies Guidance

Materials to be consumed on the project purchased from third parties. Materials supplied by subsidiaries or associated companies should exclude the profit element of the value placed on that material (i.e. these should be valued at cost or using Discounted Cash Flow - see below). If waste or scrap material has a significant residual/resale value the figures should reflect this.

#### Information

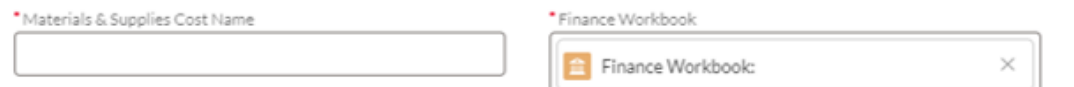

#### Details

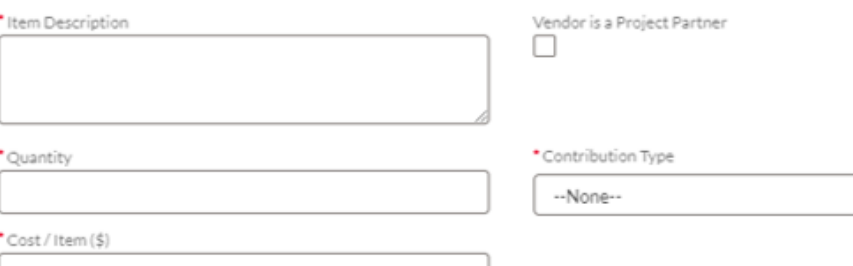

### Cliquez sur « New » pour remplir cette section, puis sur « Save ».

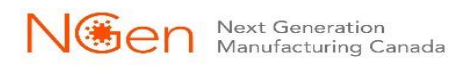

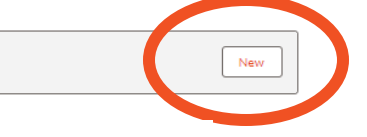

 $\overline{\mathbf{v}}$ 

Save

Cancel

Save & New

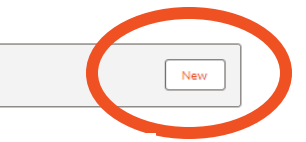

Renseignements financiers – Cahiers financiers – frais de déplacement

New

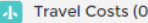

New Travel Cost

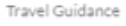

Travel costs, including meal and accommodation costs that are in accordance with the National Joint Council Travel Directive. You should only include reasonable costs that are justified and will be incurred exclusively for progressing this project. If employees are paid a monthly car allowance, only project related mileage can be charged to the project. Alcoholic beverages are an ineligible expense.

#### Information

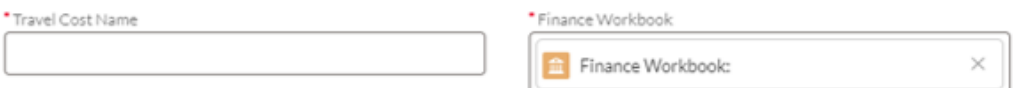

#### Details

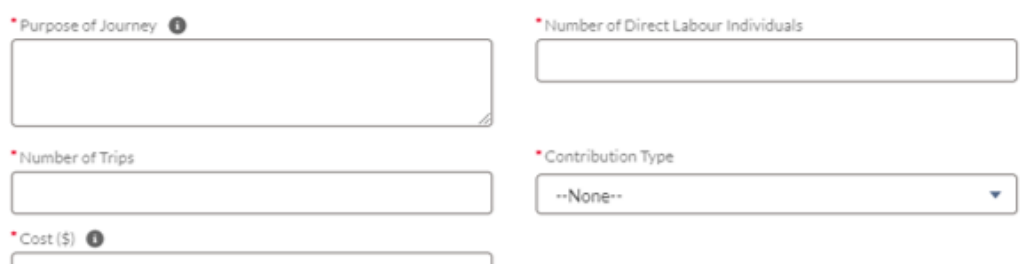

Cancel

Save & New

Save

### Cliquez sur « New » pour remplir cette section, puis sur « Save ».

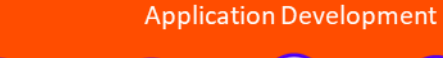

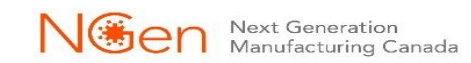

Renseignements financiers – Cahiers financiers – autres coûts éligibles

New

Other Eligible Costs (0)

### Cliquez sur « New » pour remplir cette section, puis sur « Save ».

#### New Other Eligible Cost

#### Other Cost Guidance

Other direct costs which can be specifically identified and measured as incurred in the performance of the Project Activities (e.g. market studies, licenses, software subscriptions). You should ensure that a case is made for the other costs within your application questions. Categories for Other Eligible Costs include, but are not limited to:

#### User Fees

Service fees and subscription/license fees directly related to the project. These exclude project administration fees charged to the projects by NGen.

#### Room & Facility Rentals

The incremental cost of space in respect of the project. These are costs that would not have been incurred if not for the project. Overheads or costs incurred by the project in respect of the routine administration and operation of the organization, such as rent. utilities, etc. are considered ineligible.

#### Conference Costs

Costs related to rent facilities to support conferences and related telecommunication expenses. These must have a specific tie back to the project (i.e. a targeted Hack-a-thon to address a project challenge).

Dissemination

Publication and other costs but must not include any dissemination costs relating to commercialization or production.

#### Intellectual Property (IP) Costs

Reasonable costs relating to the patent protection of foreground intellectual property arising out of a project are eligible. IP Costs will be eligible for reimbursement under the NGen AI4M program. Only SMEs will be able to claim IP costs;

#### Information

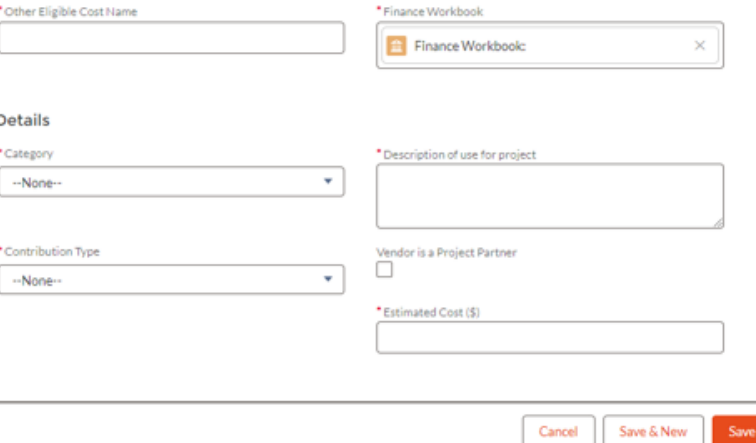

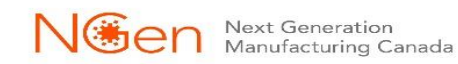

Renseignements financiers – Cahiers financiers – Coûts admissibles non financés

New

Unfunded Eligible Costs (0)

New Unfunded Eligible Cost

Unfunded Cost Guidance

The following are eligible project costs but are ineligible for reimbursement.

- Payments to federal entities (e.g., the National Research Council).

- Infrastructure costs (construction, repair and maintenance) that are directly related to the project.

- Expenses related to construction, purchase of a building or land, if NGen approves such costs as Unfunded Eligible Costs in advance.

- Any eligible costs incurred before the approval of the project by NGen.

#### Information

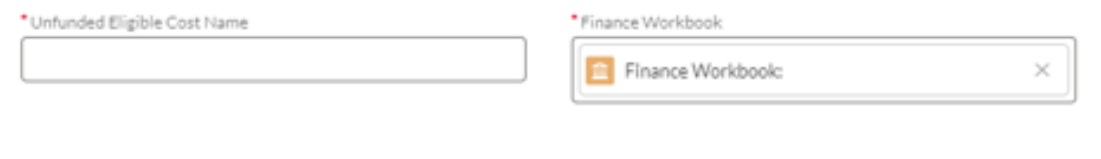

### Detail

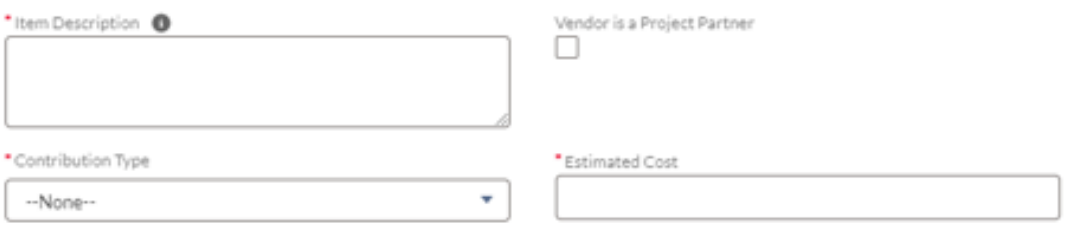

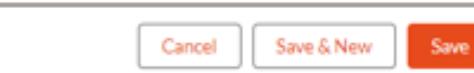

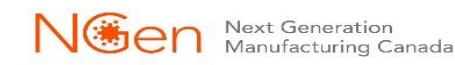

### Cliquez sur « New » pour remplir cette section, puis sur « Save ».

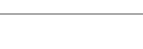

## **Élaboration de la demande** Détails de la demande

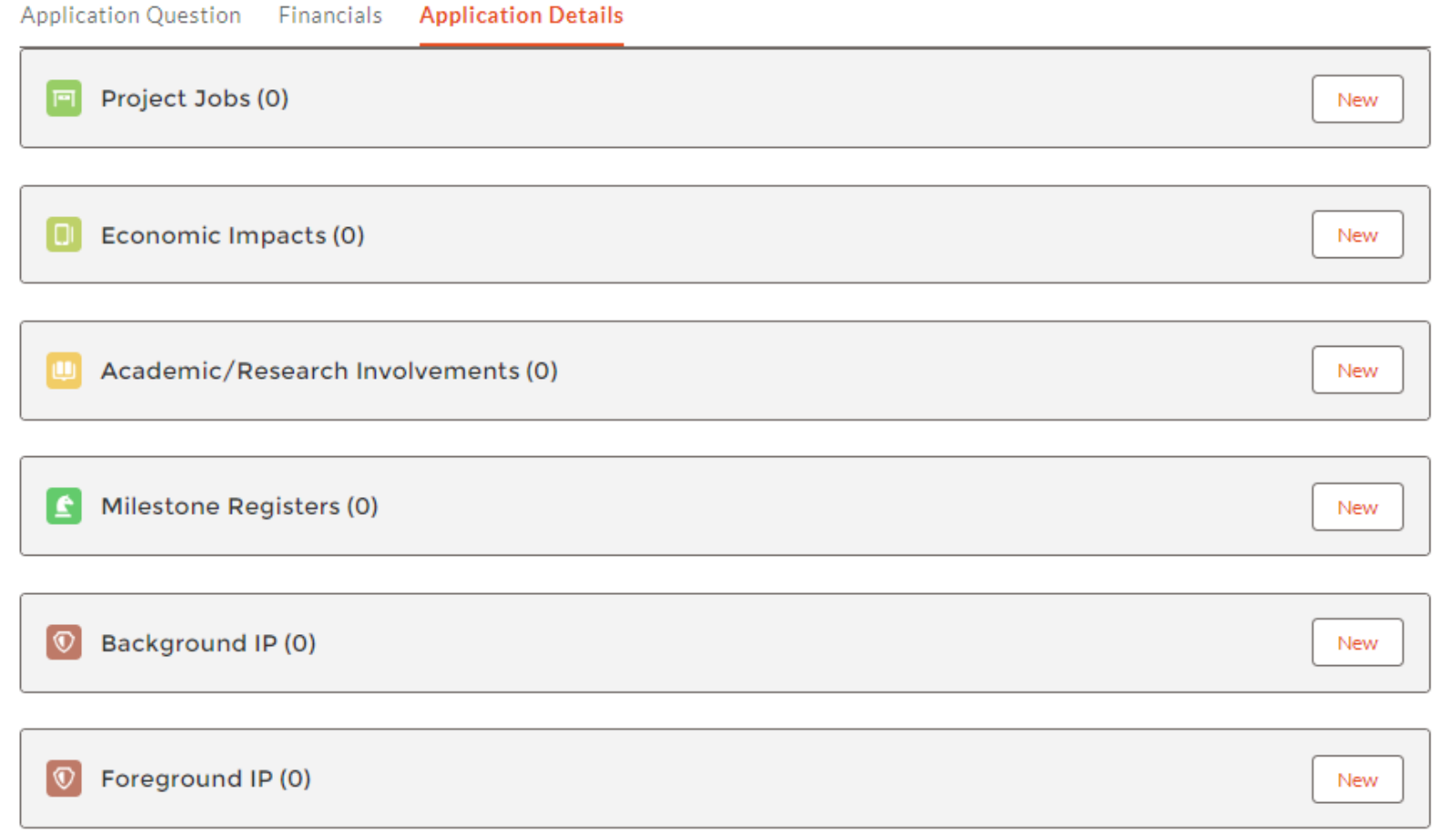

Chaque section doit être remplie séparément par le demandeur principal et chaque partenaire.

Détails de la demande – emplois dans les projets

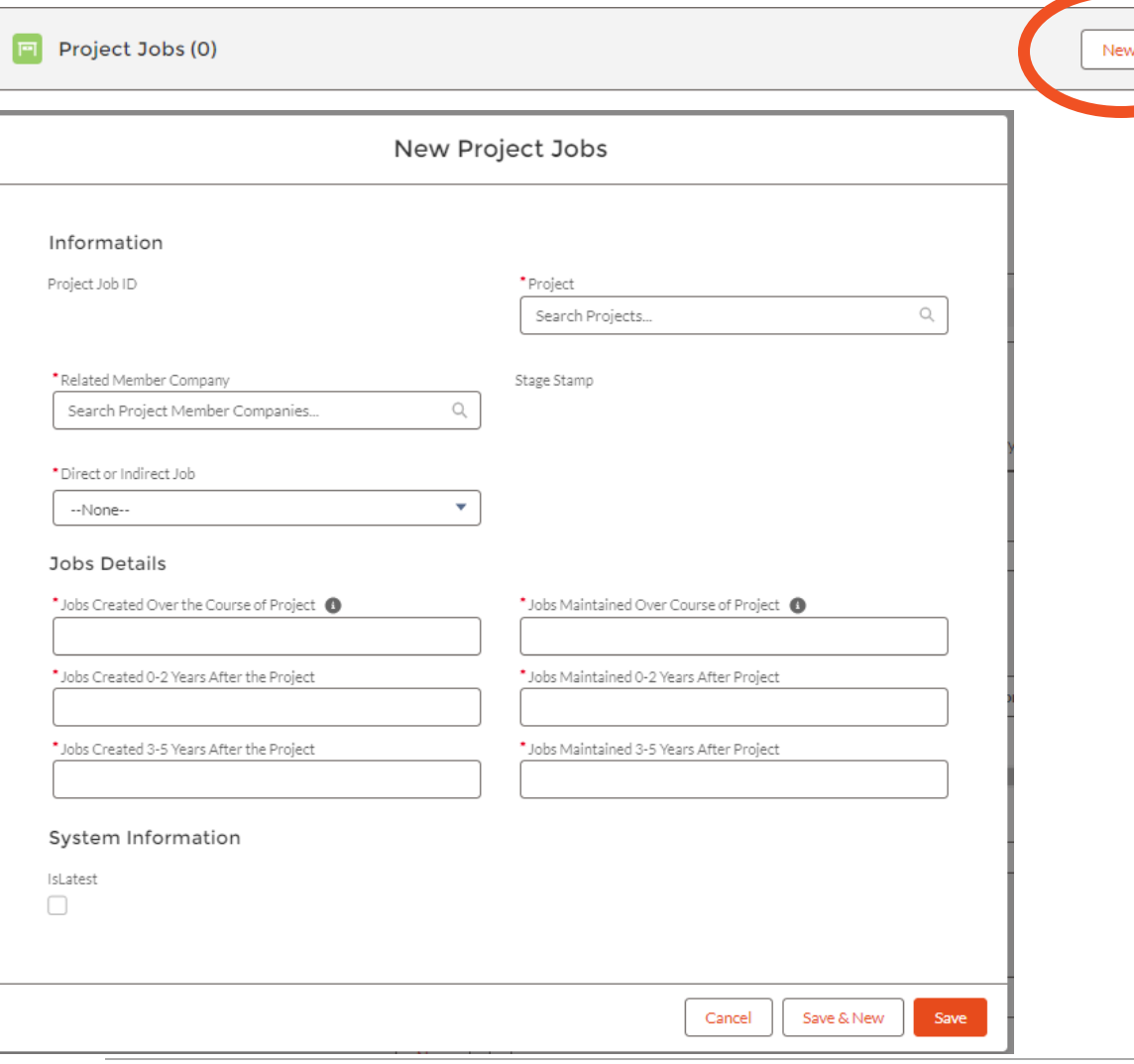

### Cliquez sur « New » pour remplir cette section, puis sur « Save ».

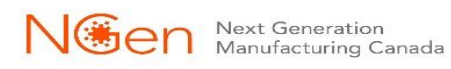

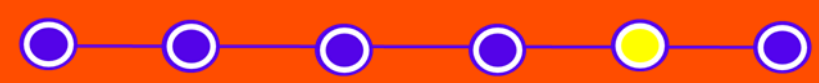

Détails de la demande – avantages économiques

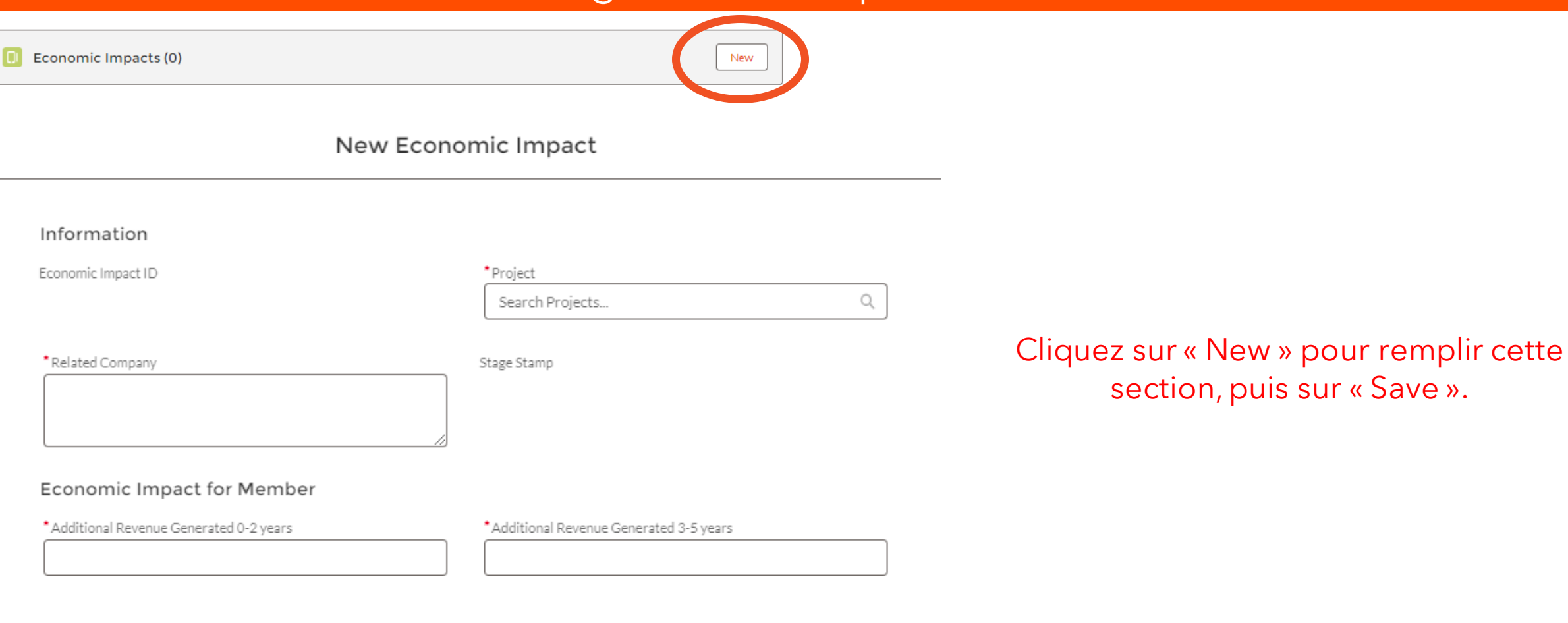

Cancel

Save & New

Save

![](_page_38_Picture_3.jpeg)

Détails de la demande – implication dans l'enseignement et la recherche

Academic/Research Involvements (0)

![](_page_39_Picture_3.jpeg)

New Academic/Research Involvement

### Information

![](_page_39_Picture_54.jpeg)

![](_page_39_Picture_55.jpeg)

Cliquez sur « New » pour remplir cette section, puis sur « Save ».

![](_page_39_Picture_9.jpeg)

Détails de la demande – le registre des jalons

Milestone Registers (0)

![](_page_40_Picture_3.jpeg)

Save & New

Save

Cancel

### New Milestone Register

### Information

![](_page_40_Picture_61.jpeg)

### Cliquez sur « New » pour remplir cette section, puis sur « Save ».

![](_page_40_Picture_8.jpeg)

![](_page_40_Picture_9.jpeg)

![](_page_40_Picture_11.jpeg)

## **Élaboration de la demande** Détails de la demande – Tableau de PI

![](_page_41_Picture_2.jpeg)

Pour le processus d'inscription (Intake), un modèle de tableaux de propriété intellectuelle (IP) est fourni pour que vous puissiez le remplir. Vous trouverez ce modèle avec les guides, les modèles et les présentations / vidéos à la page [www.ngen.ca/funding.](http://www.ngen.ca/funding)

Une fois terminé, vous devez le téléverser dans les fichiers, notes et plus en cliquant sur « Add Files ».

![](_page_41_Picture_47.jpeg)

![](_page_41_Picture_6.jpeg)

## **Élaboration de la demande** Soumettre la demande

![](_page_42_Picture_2.jpeg)

![](_page_42_Picture_30.jpeg)

Une fois que vous avez rempli votre demande, vous pouvez soumettre votre demande en cliquant sur « Submit Application ». Si votre demande satisfait à toutes les exigences énoncées dans les guides, votre demande passera ensuite par l'étape de l'évaluation.

![](_page_42_Picture_5.jpeg)

![](_page_43_Picture_0.jpeg)

## **Si le financement de votre projet est recommandé**!

Le consortium et NGen signent une entente-cadre de projet.

![](_page_43_Picture_3.jpeg)

![](_page_43_Picture_4.jpeg)

## **Modèles de guides et présentations/vidéos www.ngen.ca/funding**

## **Funding Programs**

NGen administers funding as the leader of Canada's Global Innovation Cluster for Advanced Manufacturing. Apply for new project funding opportunities and review previously administered programs below.

> Ces programmes se trouvent dans la section « Funding Opportunities ». Sélectionnez l'option pour laquelle vous présentez une demande.

### **Open Funding Opportunities**

![](_page_44_Picture_5.jpeg)

**Commercialization of Quantum Technologies** Program

 $\Theta$ 

Future Funding opportunities

Future Funding opportunities

![](_page_44_Picture_9.jpeg)

## project@ngen.ca

# Merci!

![](_page_45_Picture_1.jpeg)

project@ngen.ca